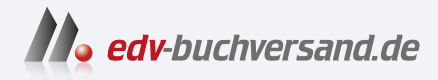

## Adobe Photoshop Das umfassende Handbuch

**» Hier geht's direkt [zum Buch](https://www.edv-buchversand.de/product/rw-10029/Adobe%20Photoshop)**

# DIE LESEPROBE

Diese Leseprobe wird Ihnen von www.edv-buchversand.de zur Verfügung gestellt.

# Kapitel 9 **Maskieren und Montieren**

*Wer an Photoshop denkt, denkt wohl auch an das Erstellen von Montagen und Collagen. Erfahren Sie hier alles über die relevanten Werkzeuge und die Arbeitspraxis.*

## **9.1 Konzept und typische Anwendungszwecke von Masken**

Ihren Ruf als eher schwieriges Photoshop-Instrument haben Masken, finde ich, völlig zu Unrecht. Wenn man einmal verstanden hat, wie sie funktionieren, kann man bald völlig frei mit Masken arbeiten und alle Vorzüge dieses flexiblen Arbeitsmittels ausspielen. Masken sind universell einsetzbar und für die professionelle Bildbearbeitung nahezu unentbehrlich.

- E Mit Masken verfeinern Sie bestehende Auswahlen und erfassen so auch besonders diffizile Bildobjekte präzise.
- E Mit einer Maske erstellte Auswahlen eignen sich auch für komplizierte Bildbearbeitungen, bei denen Korrekturen, Filter oder andere Werkzeuge in unterschiedlicher Dosierung auf verschiedene Bildbereiche angewendet werden, denn die Graustufen einer Maske werden als genau steuerbare »weiche Kanten« in eine Auswahl übernommen. Dadurch sind zum Beispiel sanfte, unmerkliche Übergänge zwischen bearbeiteten und unbearbeiteten Bildbereichen möglich.
- ► Bildteile lassen sich mit Ebenenmasken temporär ausblenden eine gute und flexible Alternative zur Arbeit mit Radiergummi und  $[Ent]$ -Taste oder  $\boxed{\leftarrow}$  und häufig die Grundlage von Montagen.
- E Sie können weiche Überblendungen erstellen zwischen einzelnen Ebenen, zwischen ausgewählten und nicht ausgewählten Bereichen oder an Bildkanten.
- ► Sie können letzte Hand an Montagen legen.

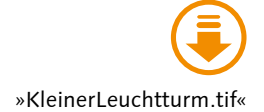

Sie können Masken auf normale Bildebenen, Smartobjekte und Textebenen anwenden, nicht jedoch auf Hintergrundebenen (sobald Sie eine Hintergrundebene mit einer Maske versehen, wird sie in eine normale Bildebene umgewandelt). Auch Ebenengruppen können Sie mit einer Maske versehen – selbst dann, wenn die darin enthaltenen Ebenen ihrerseits schon maskiert sind. Auf diese Art sind komplexe Kompositionen realisierbar. Bei Einstellungsebenen werden Masken serienmäßig »mitgeliefert«. Mit der Maske einer Einstellungsebene grenzen Sie die Korrektur schnell und effizient auf einen bestimmten Bildbereich ein. Ähnliches gilt für die Masken bei Smartfiltern.

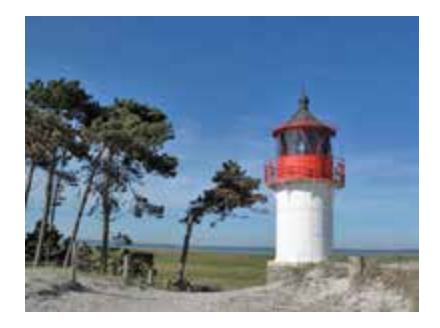

G **Abbildung 9.1** 

Bei diesem Foto sollte die Sanddüne im Vordergrund eine etwas wärmere Farbe bekommen, ohne dass der Rest des Bildes verändert wird.

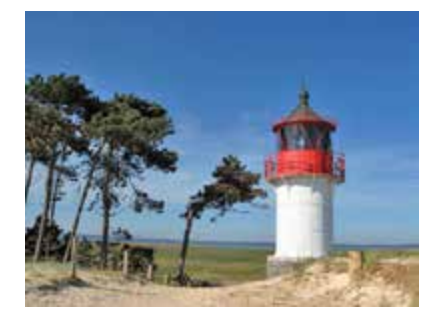

G **Abbildung 9.2**  Das Resultat der maskierten Einstellungsebene: Sand und Zaunpfähle haben einen warmen Gelbton bekommen, doch die übrigen Bildbereiche bleiben unverändert.

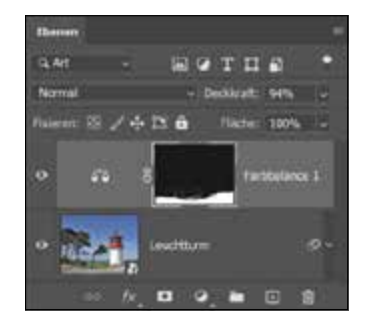

## G **Abbildung 9.3**  Eine Farbbalance-Einstellungsebene ist die Lösung. Die Maske der Einstellungsebene – standardmäßig ist sie weiß – wurde hier mit Schwarz ausgepinselt. An diesen Stellen wirkt die Korrektur nicht auf das Bild.

## **9.1.1 Wie wirkt eine Maske?**

Der Begriff der Maske kommt aus der Foto- und Repro-Technik. Früher wurde mit roten Folien gearbeitet, die mit einem Skalpell passgenau zugeschnitten und auf das Negativ gelegt wurden. Beim Ausbelichten ließen die so maskierten Bereiche kein Licht durch und blieben auf dem Positiv unsichtbar.

Die digitalen Masken in Photoshop funktionieren ähnlich. Sie setzen einen bestimmten Teil einer Ebene – eben die maskierten Bereiche – transparent, das heißt, die maskierten Teile werden ausgeblendet. Wenn sich eine weitere Ebene unterhalb der maskierten Ebene befindet, wird diese dann sichtbar. Diesen Effekt können Sie zwar auch mit dem einfachen Löschen von Bildpixeln erzielen, jedoch sind diese Bildbereiche dann unwiderruflich verloren. Eine Maske hingegen können Sie jederzeit wieder entfernen oder inaktiv setzen, und dann sind die ausgeblendeten Bildteile wieder zu sehen.

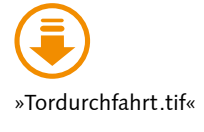

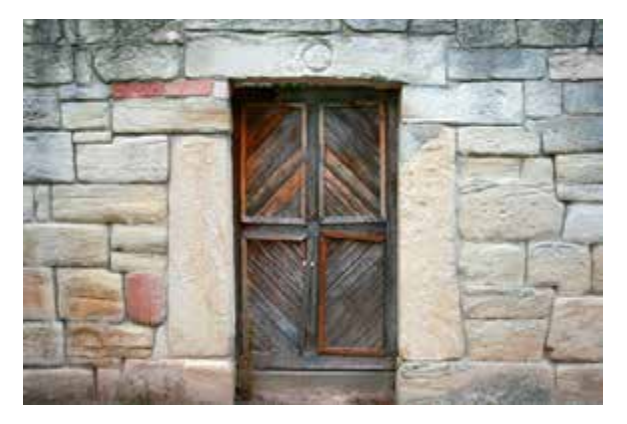

G **Abbildung 9.4**  Was mag sich hinter diesem Tor verbergen?

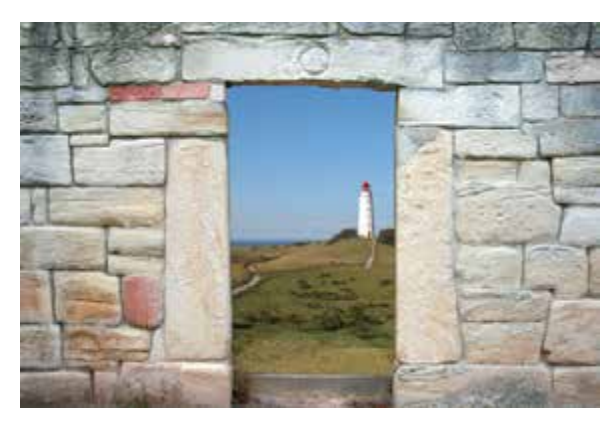

G **Abbildung 9.5**  Der Blick auf Dünen und Meer?

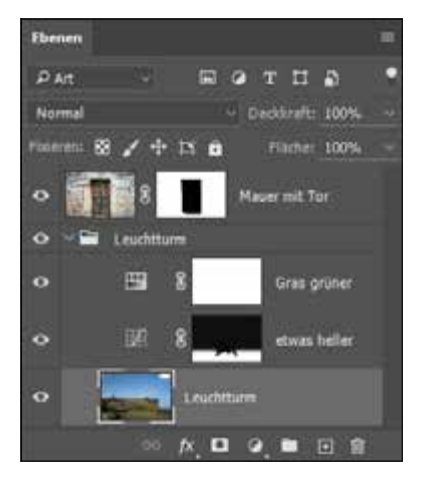

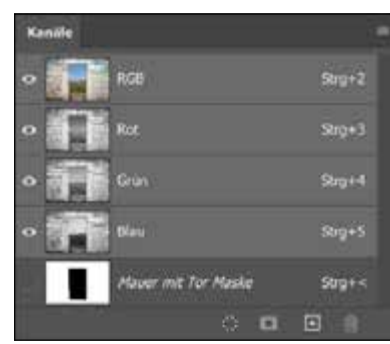

#### F F **Abbildung 9.6**

Der Ebenenaufbau, oben die Ebene mit Maske. Die in der Maskenminiatur schwarz dargestellten Bereiche sind ausgeblendet.

#### F **Abbildung 9.7**

Auch im Bedienfeld Kanäle wird das Vorhandensein von Masken angezeigt.

Masken sind vielseitige Montagehelfer. Sind bestimmte Bildteile erst einmal mit Hilfe einer Ebenenmaske ausgeblendet, können Sie beliebige Bildmotive in der Ebene darunter positionieren und zeigen. Die untere Ebene dieses Bildes enthält den Leuchtturm – andere Elemente wären denkbar –, die obere Ebene eine Mauer mit Tor. Auf der oberen Ebene wurde eine Maske erstellt, die die hölzernen Torflügel ausblendet, aber die Mauer intakt lässt. Dort ist nun die obere Ebene ausgeblendet, und die Inhalte auf der Ebene darunter sind sichtbar.

**Masken und Alphakanal |** Da Masken auf Alphakanälen basieren, kann die Intensität der Abdeckung in 256 (Grau-)Stufen variiert werden. Dadurch sind auch die schon erwähnten weichen, fließenden Übergänge möglich, und zwar mit mehr Kontrolle als bei der Auswahloption Weiche Kante. Masken bzw. Alphakanäle lassen sich außerdem mit fast allen Werkzeugen und Befehlen nachbearbeiten – so können Sie Ihre Ergebnisse immer neu variieren.

Wenn die maskierte Ebene im Ebenen-Bedienfeld markiert (aktiv) ist, wird im Kanäle-Bedienfeld die Maske angezeigt – natürlich als Alphakanal. Indem Sie auf das Augensymbol des Alphakanals klicken, blenden Sie die virtuelle »rote Maskenfolie« ein. Wenn Sie zusätzlich alle anderen Kanäle ausblenden, ist die Graustufendarstellung der Maske zu sehen.

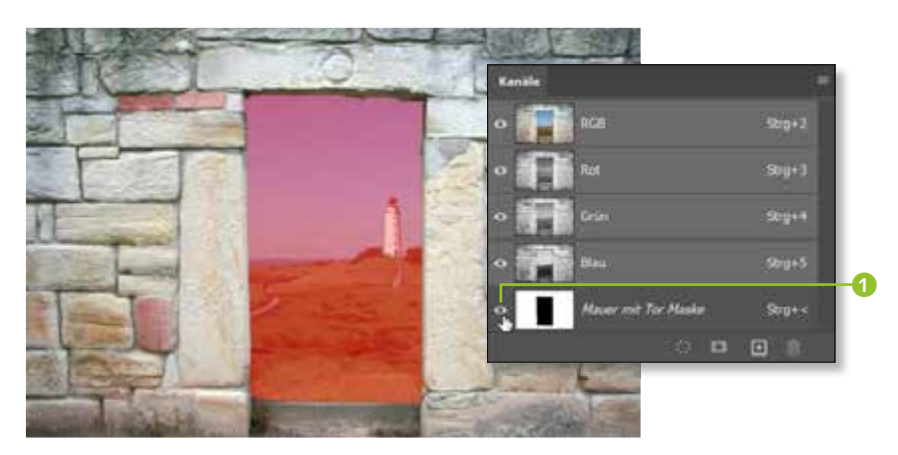

## **Abbildung 9.8 ►**

Das Aktivieren des Kanals blendet im Bild eine Vorschau der virtuellen »Maskierungsfolie« ein. Rot mit 50 %iger Transparenz, so wie hier zu sehen, ist der Standard.

> Auswahlen, Alphakanäle, die Quick Mask und Ebenenmasken sind eng miteinander verwandt: Auswahlen können die Basis von Masken sein, und aus Masken können Sie wiederum neue Auswahlen erstellen. Beide basieren auf Alphakanälen. Die Quick Mask ist nichts anderes als eine temporäre Maske mit einem temporären Alphakanal. Das hört sich hier noch arg theoretisch an, auf den folgenden Seiten werden Sie aber erfahren, wie sich alltägliche Photoshop-Aufgaben so leichter lösen lassen. Je sicherer Sie im Handling dieser Techniken sind, desto mehr Zeit sparen Sie bei kniffligen Arbeiten!

## **9.1.2 Bedeutung der Farben bei der Maskenanzeige**

Rot? Schwarz? Weiß? Wer die Maskendarstellung in Photoshop durchschaut, hat schon gewonnen: Unsicherheit im Umgang mit Masken stiften die Farben, in denen Masken dargestellt werden und auch bearbeitet werden können. Daher hier nochmals in aller Deutlichkeit:

- E **Schwarz** in der Ebenenmaskenminiatur im Ebenen- und Kanäle-Bedienfeld bedeutet, dass diese Bereiche maskiert sind. Die schwarze Maskierung bewirkt, dass die zugehörige Bildebene an diesen Stellen **ausgeblendet** wird.
- E Was in der Maskenminiatur **weiß** dargestellt wird, ist unmaskiert. Wo die Maske weiß ist, bleiben die Pixel der Bildebene **sichtbar**.
- E **Grauwerte** in der Maske sorgen entsprechend ihrer Helligkeit für mehr oder weniger starke **Transparenz** der maskierten Ebene.

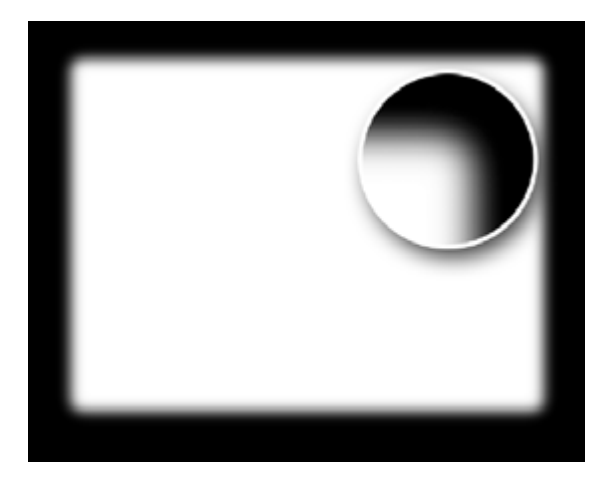

G **Abbildung 9.9**  Was bewirken die Maskenfarben? Schwarz deckt ab, Weiß lässt durch, Graustufen bilden sanfte Übergänge …

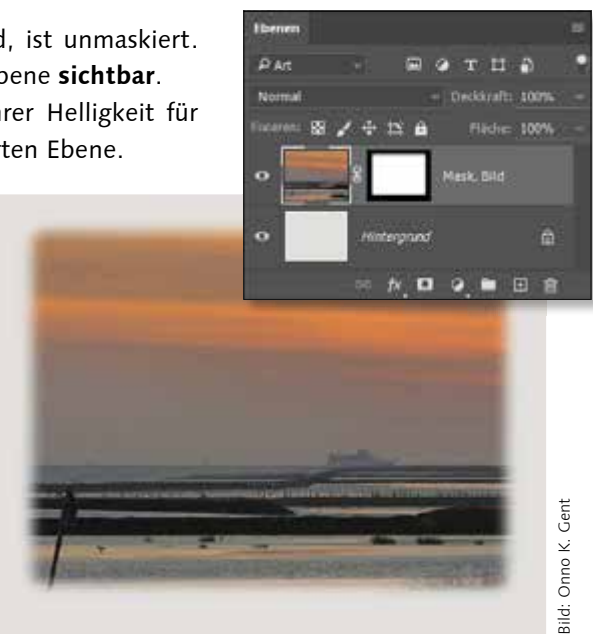

»SchiffAbendlicht.tif«

#### G **Abbildung 9.10**

… und sorgen für weich abgestufte Transparenz an den Bildkanten. Dadurch wird die hellgraue Hintergrundebene sichtbar.

- E Maskierte (schwarze!) Bereiche erscheinen, wenn der Alphakanal mit der Maske eingeblendet ist, mit einer digitalen **roten Folie** überzogen. Die Folienfarbe können Sie ändern, aber Rot ist die der reprotechnischen Tradition geschuldete Standardeinstellung.
- E **Auswahlen** können Sie nicht nur aus einer Quick Mask erstellen, sondern auch aus Ebenenmasken. Dabei wird aus den weißen, nicht maskierten Bereichen der Maske der Auswahlbereich erstellt. In der Maske weiß dargestellte Partien lassen sich also dann bearbeiten. Die maskierten – also schwarzen bzw. rot abgedeckten – Partien eines Bildes sind dann *nicht* ausgewählt und somit vor Bearbeitung geschützt.

## **9.1.3 Verschiedene Maskentypen: Pixel- und Vektormasken**

Wenn Photoshop-Anwender von »Masken« reden, meinen sie fast immer jenen Maskentyp, der im offiziellen Adobe-Sprachgebrauch als »Ebenenmaske« bezeichnet wird. Es gibt jedoch noch einen weiteren Maskentyp: die Vektormasken. Jede Ebene kann mit zwei Masken versehen werden: jeweils einer Ebenen- und einer Vektormaske.

**Ebenenmasken |** Ebenenmasken sind pixelbasiert; sie können nicht nur Schwarz und Weiß, sondern insgesamt 256 Tonwertabstufungen (Grauwerte) enthalten. Sie sind der bei weitem am häufigsten eingesetzte Maskentyp und auch Hauptthema dieses Buchkapitels.

**Vektormasken |** Daneben gibt es jedoch auch Vektormasken. Auch sie werden auf Ebenen angewandt, und das Wirkprinzip ist dasselbe wie bei Ebenenmasken. Mit einem entscheidenden Unterschied: Nicht Pixel definieren die Maskenform, sondern Vektorinformationen. Daher lassen sich Vektormasken verlustfrei skalieren, denn sie sind auflösungsunabhängig (wie alle Vektorgrafiken). Bei Vektormasken gibt es nur klares Schwarz und Weiß. Graustufen, die sanfte Übergänge ermöglichen, erzielen Sie nur über den Umweg der Funktion Weiche Kante im Eigenschaften-Bedienfeld. Auch die Dichte von Vektormasken lässt sich regeln; andere Funktionen des Bedienfelds EIGENSCHAFTEN sind bei diesem Maskentyp nicht anwendbar. Manuell bearbeiten Sie Vektormasken mit den Formwerkzeugen (alle erreichbar mit dem Shortcut  $[\nabla]$ ) und den verschiedenen Zeichenstift-Werkzeugen  $\lceil P \rceil$ .

## **9.2 Masken: Grundfunktionen und Befehle**

Damit Sie sich bei der Arbeit mit Masken auf das Wichtigste – Ihr Bildmotiv – konzentrieren können, sollten Sie die Masken-Funktionen sicher beherrschen.

#### **9.2.1 Ihre Maskentools**

Funktionen und Befehle, um Masken zu kontrollieren und zu bearbeiten, finden Sie in den Bedienfeldern Ebenen, Kanäle und Eigenschaften.

Das klingt komplizierter, als es ist. In der Praxis lässt sich mit den drei Bedienfeldern gut arbeiten, und jeder Anwender findet für seine Maskenroutinen die Handgriffe, die am besten in seinen Workflow passen.

**Grundfunktionen des Eigenschaften-Bedienfelds |** Die eigentliche Stärke des Eigenschaften-Bedienfelds ist die Feinabstimmung von Masken. Es gibt jedoch auch einige Basisfunktionen.

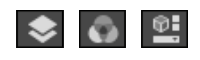

G **Abbildung 9.11**  Icons von Ebenen-, Kanal- und Eigenschaften-Bedienfeld

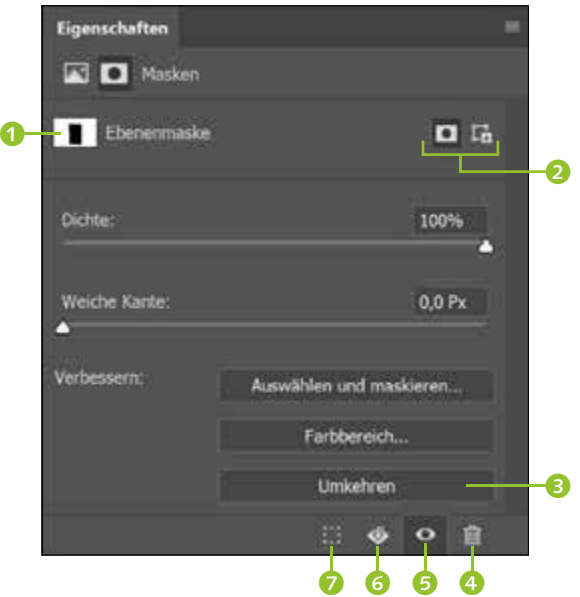

#### F **Abbildung 9.12**

Dieses Aussehen zeigt das Eigenschaften-Bedienfeld nur, wenn in der aktiven Bildebene eine Maske vorhanden ist. Ist das nicht der Fall, sind hier keine Funktionen sichtbar!

- ▶ Das Miniatur-Vorschaubild oben links 1 zeigt Ihnen, welche Maske aktuell ausgewählt ist – und auf welche Maske sich Ihre Einstellungen auswirken.
- ► Die Funktion der zwei Buttons oben rechts <sup>2</sup> ist variabel. Um sie zu verstehen, müssen Sie wissen, dass Sie eine Ebene mit zwei unterschiedlichen Masken versehen können: einer »normalen«, pixelbasierten Ebenenmaske und einer auf Vektorlinien basierenden Vektormaske. Oder auch nur einer von beiden. Hat die aktive Ebene bereits eine Ebenen- *und* Vektormaske, schalten Sie mit Hilfe der Buttons zwischen beiden Typen um und legen so fest, welche der Masken Sie verändern. Ist im Bild *eine* der beiden möglichen Masken vorhanden, erzeugen Sie durch Klicken eines der beiden Buttons den jeweils *an*deren Maskentyp (Ebenenmaske: **D**, Vektormaske: **D**). Sofern die aktive Ebene noch gar keine Maske hat, zeigt das Eigenschaften-Bedienfeld lediglich die Aufschrift Keine Eigenschaften und hat keine klickbaren Funktionen.
- E Die kleinen Icons am Fuß des Bedienfelds übernehmen Grundfunktionen, die Sie alternativ auch mit dem Ebenen-Bedienfeld ausführen: das Löschen  $\theta$ , Ein- und Ausblenden  $\theta$  and Anwenden  $\theta$ von Masken sowie das Erzeugen von Auswahlen aus Masken (mehr dazu finden Sie in Abschnitt 9.3, »Ebenenmasken, Auswahlen und Kanäle«).
- ► Der Button UMKEHREN <sup>3</sup> vertauscht Schwarz und Weiß in der Maske und kehrt damit auch die Maskierwirkung um.

## **9.2.2 Masken erzeugen**

Sie wissen nun, wie Masken funktionieren, und haben das Eigenschaften-Bedienfeld als Steuerzentrale für Masken kennengelernt. Höchste Zeit also, dass Sie erfahren, wie Sie Masken überhaupt anlegen.

**Weiße Maske |** Um eine ganz weiße, leere Maske zu erstellen, die nichts maskiert, muss die entsprechende Ebene im Bedienfeld aktiviert sein. Dann …

- E wählen Sie den Menübefehl Ebene Ebenenmaske Alle einblenden
- $\triangleright$  oder klicken auf das Icon Ebenenmaske hinzufügen  $\blacksquare$  am unteren Rand des Ebenen-Bedienfelds.

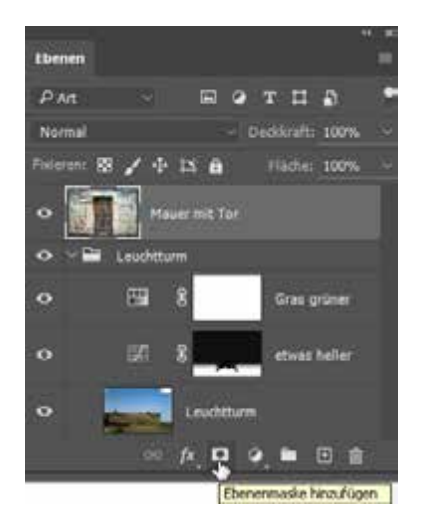

## Abbildung 9.13 ►

Erzeugen einer Ebenenmaske per Ebenen-Bedienfeld. Die Maske wird nun zur aktiven Ebene »Mauer mit Tor« hinzugefügt.

#### **Leeres Eigenschaften-Bedienfeld**

Es ist nicht möglich, mit dem Eigenschaften-Bedienfeld auf Ebenen, die bisher keine Maske haben, eine neue Maske zu erzeugen – das Eigenschaften-Bedienfeld zeigt dann nur Informationen zur Bildebene.

**Schwarze Maske |** Um eine komplett schwarze Maske, die die zugehörige Bildebene vollständig ausblendet, zu erstellen,

- E wählen Sie im Menü Ebene Ebenenmaske Alle ausblenden
- ▶ oder halten beim Klicken auf das jeweilige Masken-Icon im Ebenen-Bedienfeld (Alt) gedrückt.

Eine solche schwarze Maske verwenden Sie, wenn Sie nur kleine Partien der maskierten Ebene zeigen möchten. Es ist dann einfacher, diese Partien – durch Auftragen weißer Pixel auf die Maske – freizulegen, als umgekehrt große Bereiche der Maske durch schwarzen Farbauftrag deckend zu machen.

## **9.2.3 Maske aktivieren und bearbeiten**

Wenn Sie eine Maske erzeugt haben, wollen Sie sie vermutlich noch anpassen. Oder Sie benötigen sie nicht mehr und möchten sie wieder löschen? Egal, was Sie vorhaben: Sie müssen die Maske, die Sie bearbeiten wollen, zunächst auswählen (aktivieren). Das geht am schnellsten, indem Sie im Ebenen-Bedienfeld in die jeweilige Maskenminiatur klicken. Sofern im Ebenen-Bedienfeld bereits die Ebene mit der Maske gewählt ist, können Sie auch den Masken-Button **D** des Figenschaften-Bedienfelds nutzen, um die Maske zu aktivieren. In jedem Fall müssen Sie genau hinsehen, denn es ist in der Photoshop-Anzeige etwas schwierig festzustellen, ob nun die Ebene selbst oder die Ebenenmaske aktiv ist.

- ► Beachten Sie den schmalen Rand, der um die Miniatur entweder von Maske oder Ebene verläuft.
- Die Bildtitelleiste zeigt ebenfalls an, welches Element gerade aktiv ist.
- E Sobald Sie die Ebenenmaske aktiviert haben, wechseln die Farbfelder in der Werkzeugleiste zu Graustufen, unabhängig davon, welche bunten Farben zuvor eingestellt waren.

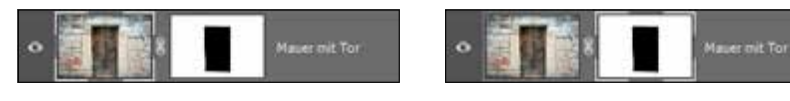

#### G **Abbildung 9.14**

Kleine Details in der Anzeige – große Wirkung: Hier ist die Ebene aktiviert … G **Abbildung 9.15**  … und hier ist es die Maske.

**Funktionen fürs Masken-Feintuning |** Das Eigenschaften-Bedienfeld ist ein unschätzbarer Helfer, um **bestehende Masken nachzubearbeiten**. Zum größten Teil kennen Sie die Funktionen schon aus anderen Zusammenhängen. Das Besondere ist, dass sie auch auf Masken angewandt werden. So steuern Sie ganz einfach die Deckkraft der Maske. Die Konturen von Masken lassen sich in kurzer Zeit haargenau anpassen, Farbbereiche des Bildes können Sie mit wenigen Klicks zu den maskierten Bereichen hinzufügen oder von ihnen ausschließen. Der größte Vorteil: Die Anwendung ist flexibel. In Abschnitt 9.4, »Masken zerstörungsfrei nachbearbeiten«, erfahren Sie darüber mehr.

**Nachbearbeitung mit anderen Tools |** Überdies lassen sich Masken mit vielen Photoshop-Werkzeugen bearbeiten. Am häufigsten werden Masken mit dem Pinsel  $\boxed{B}$   $\boxed{I}$  bearbeitet, meist für Detailkorrekturen oder Masken, die sich nicht so komfortabel mit der Farbbereich-Funktion erzeugen lassen wie im Beispiel weiter unten. Sie können aber auch mit dem Verlaufswerkzeug  $\boxed{G}$  oder mit Filtern arbeiten. Werkzeuge zur Steigerung des Kontrasts, etwa Abwedler **De und Nachbelichter**  (beide: (O)) oder der Menübefehl Helligkeit/Kontrast (unter Bild • Korrekturen), werden ebenfalls recht häufig genutzt, zum Beispiel, wenn es darum geht, aus einem duplizierten Bildkanal eine Maske zu **Adults Photographs** Soll die Maske vor dem Löschen auf die Ebene angewendet weiden? Atwender Attinshes Louther Nick winder analogs

G **Abbildung 9.16**  Maske per Papierkorb-Icon löschen

#### **Maskenansicht bei deaktivierter Maske**

Durch die »Folie« hindurch sind die Bildteile, die Sie maskieren, weiterhin sichtbar. Das ist besonders dann interessant, wenn Sie zusätzlich die Maske deaktivieren – dann können Sie die Präzision der Maske an besonders kritischen Stellen gut überprüfen. machen. Werkzeuge wie der Weichzeichner bei lassen sich zur Nachbearbeitung von Maskenkonturen ebenfalls gewinnbringend anwenden. Und Auswahlen sind, als nahe Verwandte der Masken, ohnehin unentbehrlich. Prinzipiell sind aber Ihrer Kreativität keine Grenzen gesetzt!

## **9.2.4 Masken löschen oder anwenden**

Um eine Maske endgültig zu löschen,

- nutzen Sie am schnellsten den Papierkorb **der Ebenen-Bedien**felds. Ziehen Sie die Maske einfach darauf. Wenn Sie eine Maske so löschen, fragt Photoshop Sie, ob sie zuvor angewendet werden soll – also maskierte Ebenenpixel gelöscht werden sollen.
- E Auch das Eigenschaften-Bedienfeld verfügt über einen solchen Löschen-Button. Sie müssen die Maske zuvor im Ebenen-Bedienfeld aktivieren, damit der Button funktioniert.
- E Im Masken-Kontextmenü des Ebenen-Bedienfelds steht ein Löschbefehl zur Verfügung. Sie erreichen ihn per Rechtsklick auf die Maskenminiatur. Mit diesem Löschbefehl wird **ohne Nachfrage gelöscht**.

**Maske anwenden |** Der Kontextmenübefehl Ebenenmaske anwenden löscht die Maske ebenfalls aus dem Bild – allerdings **auch die von ihr abgedeckten Pixel.** Dieser Schritt ist dann unwiderruflich. Auch das Eigenschaften-Bedienfeld verfügt über einen entsprechenden Befehls-Button  $\bullet$ , mit dem Sie die Maske und die von ihr abgedeckten Bildpixel endgültig löschen.

## **9.2.5 Zwischen Ansichtsmodi wechseln**

Für die tägliche Arbeit ist der flüssige Wechsel zwischen den verschiedenen Farbdarstellungen, den Ansichtsmodi, von Masken wichtig. Insbesondere dann, wenn Sie Masken mit weichen Verläufen anlegen, um auf dieser Basis Auswahlen zu erstellen, oder wenn Sie sehr detailreiche Bildbereiche maskieren, um sie auszublenden – beides sind recht häufige Arbeitsmittel –, sind **Maskierungs»folie«** und **Graustufenansicht** hilfreich. Denn den Ameisenstraßen-Auswahllinien sehen Sie bekanntlich nicht an, ob eine Auswahl weich oder scharf umrissen ist. Die Maskenfolie jedoch stellt das dar, indem sie mehr oder weniger stark deckt. Bei Arbeiten am Detail brauchen Sie einfach viel Kontrolle und sollten immer wieder zwischen verschiedenen Ansichten hin und her schalten.

**Graustufenansicht |** Wenn Sie in die Maskenminiatur klicken und dabei (Alt) drücken, wird die Graustufenansicht der Maske sichtbar.

**Maskierungs»folie« |** Wenn Sie in die Maskenminiatur klicken und dabei  $\boxed{\triangle}$ + $\boxed{\triangle}$  drücken, wird die Maskenansicht eingeblendet, die an die farbige Maskierungsfolie analoger Reprotechnik erinnert. Sie lässt das Motiv durchscheinen.

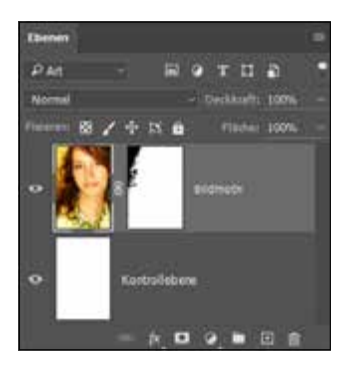

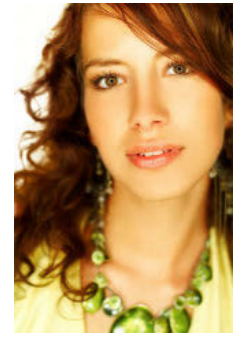

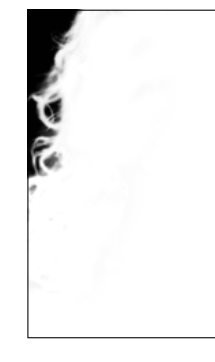

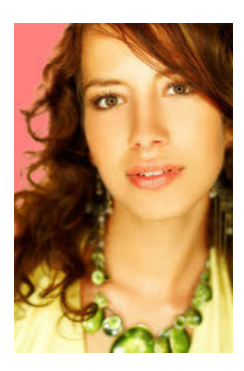

#### G **Abbildung 9.17**

Die Ausgangsdatei, rechts davon die Graustufenansicht der maskierten Ebene und die Ansicht mit farbiger Überlagerung.

**Maskenwirkung temporär ausschalten |** Ein Klick in die Maskenminiatur des Ebenen-Bedienfelds mit gehaltener  $\lceil \frac{1}{2} \rceil$ -Taste deaktiviert die Maske und zeigt die Ebene im Originalzustand bzw. aktiviert die Maske erneut. Auch das Eigenschaften-Bedienfeld enthält einen Button zum Ausblenden der Maske. Alternativ nutzen Sie das Kontextmenü des Ebenen-Bedienfelds; Sie erreichen es per Rechtsklick auf die Maskenminiatur. Dort wählen Sie den Befehl Ebenenmaske DEAKTIVIEREN/ aktivieren.

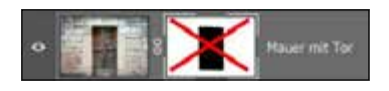

G **Abbildung 9.18**  Anzeige einer deaktivierten Maske im Ebenen-Bedienfeld

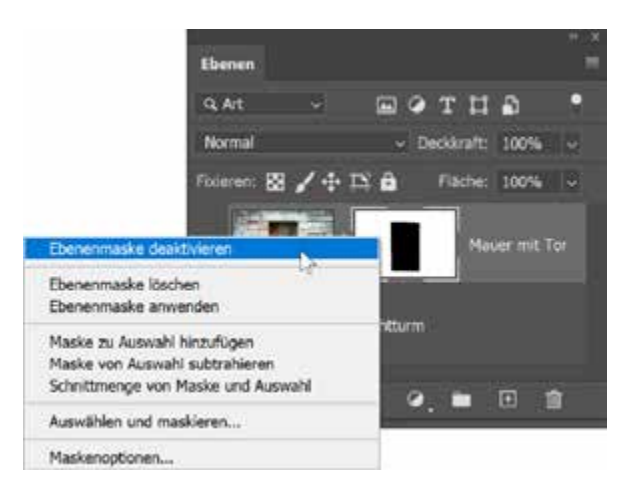

Das Masken-Kontextmenü (Rechtsklick auf die Maskenminiatur) des Ebenen-Bedienfelds. Dort finden Sie alle wichtigen Befehle zum schnellen Zugriff.

| uchaften<br>Masken<br>門 |                                   |
|-------------------------|-----------------------------------|
| Eleverside              | <b>D</b> %                        |
| <b>GLENDER</b>          |                                   |
| <b>THE KATER!</b>       |                                   |
| <b>Service</b>          | <b>Accordiblers</b> und markieren |
|                         |                                   |

G **Abbildung 9.20**  Maske im Eigenschaften-Bedienfeld deaktivieren. Die Maske müssen Sie zuvor auswählen. <sup>G</sup>**Abbildung 9.19** 

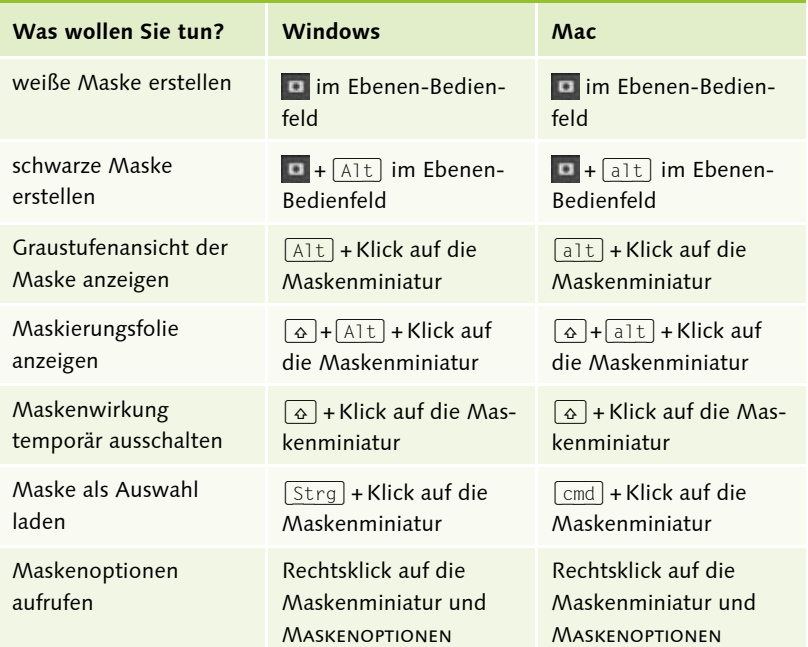

Tabelle  $9.1 \blacktriangleright$ Wichtige Tastenkürzel für die Arbeit mit Masken

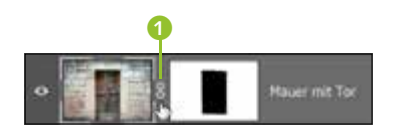

G **Abbildung 9.21**  Das Kettensymbol 1 zwischen

Ebenen- und Maskenminiatur ist gleichzeitig Schaltfläche, um die Verbindung zu lösen.

## **9.2.6 Verbindung von Ebene und Maske**

Normalerweise sind Ebene und Maske fest miteinander verknüpft. Wenn Sie die Ebene an eine andere Stelle des Bildes bugsieren, bewegt sich die Maske mit, und wenn Sie die Ebene transformieren, wird auch die Maske transformiert. Diese Verbindung lässt sich jedoch auch aufheben. Dann können Sie Ebene und Maske unabhängig voneinander verschieben und transformieren. Klicken Sie einfach im Ebenen-Bedienfeld auf das Kettensymbol zwischen Masken- und Ebenenminiatur, um die Verbindung zu lösen. Ein erneuter Klick stellt die Verbindung wieder her.

## **9.2.7 Befehle für Vektormasken**

Wer Bildausschnitte auf Vektorbasis braucht, wird in den meisten Fällen wohl eine Formebene einsetzen. Für Spezialfälle hat Photoshop jedoch immer noch Vektormasken im Programm. Wenn diese Maske nicht nur einfach weiß oder schwarz sein soll – also nichts oder die gesamte Ebene maskiert –, sondern einen durch Vektorlinien umrissenen Teilbereich der Ebene maskiert, gehen Sie am besten so vor:

1. Aktivieren Sie die Ebene, die maskiert werden soll. Das kann auch eine Pixelebene sein!

- 2. Erzeugen Sie einen Pfad, mit dem die Maskenkonturen gekennzeichnet werden.
- 3. Wählen Sie den Befehl Ebene Vektormaske Aktueller Pfad.
- 4. Nun zeigt die Maske nur den Ebeneninhalt innerhalb der Pfadkontur.

Wenn auf einer Ebene bereits eine Ebenenmaske vorhanden ist und Sie erneut auf das Icon MASKE HINZUFÜGEN  $\Box$  klicken, wird ebenfalls eine Vektormaske angelegt. Die Ebene trägt dann zwei Masken: eine Ebenen- und eine Vektormaske.

**Vektormasken entfernen oder deaktivieren |** Die anderen Befehle zum Entfernen und (De-)Aktivieren von Vektormasken sollten Ihnen nach der Lektüre dieses Kapitels keine Schwierigkeiten bereiten. Sie sind weitestgehend identisch mit den Befehlen zur Verwaltung von pixelbasierten Masken.

**Vektor- in Pixelmaske verwandeln |** Interessant ist die Möglichkeit, eine Vektor- in eine Ebenenmaske umzuwandeln. Dazu klicken Sie auf Ebene • Rastern • Vektormaske. Dieser Befehl ist nicht umkehrbar.

## **9.3 Ebenenmasken, Auswahlen und Kanäle**

Der Sinn einer Maske ist es, Teile einer Ebene auszublenden. Die ausschließlich weißen oder schwarzen, nichts oder alles abdeckenden Masken, die sich mit den Menü- und Bedienfeldbefehlen erzeugen lassen, erfüllen diese Anforderung natürlich nicht. Sie müssen festlegen, welche Bildteile maskiert werden sollen, beispielsweise indem Sie zunächst eine passende Auswahl und dann eine Maske erstellen. Adobe bietet dazu viele passende Befehle an.

## **9.3.1 Auswahlen als Grundlage von Maskenkonturen**

Wenn im Bild bereits Auswahlen aktiv sind, werden sie beim Anlegen einer neuen Maske einbezogen. Üblicherweise sind dann die ausgewählten Bildteile nicht maskiert, sie bleiben also sichtbar. Bildpartien, die außerhalb der Auswahl lagen, werden durch die Maske ausgeblendet. Es gibt jedoch noch darüber hinausgehende Steuerungsmöglichkeiten.

**Auswahl ein- und ausblenden |** Die Menübefehle Ebene • Ebenenmaske • Auswahl einblenden und Auswahl ausblenden sind nur zugänglich, wenn im Bild bereits eine Auswahl vorhanden ist. Auswahl einblenden maskiert den *nicht* ausgewählten Teil des Bildes, **lässt also die Bildbereiche innerhalb der Auswahl stehen** und blendet den Rest aus. Auswahl ausblenden maskiert den Auswahlbereich und blendet ihn aus. Hier bleibt der nicht ausgewählte Teil des Bildes sichtbar.

#### **Schwarz und Weiß vertauschen**

Manchmal hat man eine Maske mit den passenden Umrissen, doch die Abdeckwirkung ist genau entgegengesetzt zum gewünschten Ergebnis. Dann invertieren Sie die Maskenfarben einfach. Dazu aktivieren Sie die Maske und wählen BILD • Korrekturen • Umkehren oder  $\lceil \text{Strg} \rceil / \lceil \text{cmd} \rceil + \lceil \rceil$ . Schon sind Schwarz und Weiß vertauscht!

#### **Zum Nachlesen**

Da Masken sehr oft als Hilfsmittel für das Erstellen präziser Auswahlen genutzt werden, bietet Photoshop mit dem **Maskierungsmodus** (Quick Mask) 0 ein Werkzeug, mit dem ein nahtloser Wechsel zwischen (bearbeitbarer) Maske und Auswahl möglich ist. Mehr dazu lesen Sie in Abschnitt 8.13.3, »Quick Mask: Auswahlen detailgenau anpassen«.

#### **Zum Weiterlesen**

Auf der Website zum Buch (*https://www.rheinwerkverlag.de/5843*) finden Sie einen Schritt-für-Schritt-Workshop, in dem ich erkläre, wie Sie mit der **Kombination** Auswahlen und Masken arbeiten.

**Invertierte Maske erzeugen |** Wenn Sie beim Klick auf das Masken-Icon  $\Box$  im Ebenen-Bedienfeld zusätzlich  $\overline{A|t}$  drücken, während im Bild eine Auswahl aktiv ist, wird das gewohnte Verfahren umgekehrt. Das heißt, dann wird der nicht ausgewählte Teil gezeigt, und ausgewählte Bereiche werden maskiert und ausgeblendet.

**Ebenenmaske und Auswahl verrechnen |** Zudem können Sie eine Ebenenmaske in eine bereits vorhandene aktive Auswahl einrechnen lassen. Im Masken-Kontextmenü finden Sie die Befehle Maske zu Auswahl hinzufügen, Maske von Auswahl subtrahieren und Schnittmenge von Maske und Auswahl – mit diesen Befehlen legen Sie fest, in welcher Art und Weise die Auswahl der Maske zugeschlagen wird. Diese Technik wird bisweilen angewendet, um Bildkorrekturen in unterschiedlich starker Dosierung auf verschiedene Bildpartien anzuwenden.

#### **9.3.2 Auswahl aus einer Maske erzeugen**

Masken werden oft benutzt, um besonders diffizil konturierte Auswahlen zu erstellen, oder dienen als Grundlage von Auswahlen, die unterschiedlich stark auf verschiedene Bildteile wirken. Dank der 256 Graustufen, die eine Maske annehmen kann, ist hier ein sehr differenziertes Arbeiten möglich, denn Graustufen des Kanals werden bei der Auswahl als weiche Kanten berücksichtigt!

- E Um aus einer Maske eine aktive Auswahl zu machen, genügt ein Klick bei gehaltener  $\lceil \text{Strg} \rceil$ - bzw.  $\lceil \text{cmd} \rceil$ -Taste auf die Miniatur der Ebenenmaske.
- E Auch einen Alpha- oder beliebigen anderen Bildkanal können Sie auf diese Art als Auswahl laden. Dazu benutzen Sie die Schaltfläche KANAL ALS AUSWAHL LADEN **Kanalis is die Sie am Fuß des Kanäle-Bedienfelds** oder des Eigenschaften-Bedienfelds finden.

## **9.3.3 Aus einem Kanal eine Ebenenmaske machen**

Man könnte sagen, dass eine Ebenenmaske eine komfortablere, leicht bedien- und kontrollierbare Version eines Alphakanals ist, der auf eine Ebene angewandt wird. Mit einem kleinen Umweg können Sie auch aus einem beliebigen Kanal oder Alphakanal eine Ebenenmaske machen.

Dazu laden Sie zunächst den Kanal als Auswahl, wechseln dann in das Ebenen-Bedienfeld und erzeugen eine Ebenenmaske.

## **9.4 Masken zerstörungsfrei nachbearbeiten**

In vielen Fällen sind auf Auswahlen basierende Masken nicht exakt genug und müssen nachgearbeitet werden. Insbesondere, wenn die maskierte Ebene freigestellt oder Teil einer Montage werden soll, sind die Ansprüche an eine Ebenenmaske hoch. Das Bedienfeld Eigenschaften bietet verschiedene hilfreiche Funktionen, mit denen Sie die Maske zerstörungsfrei – also jederzeit veränderbar – anpassen können.

## **9.4.1 Transparenz mit dem »Dichte«-Regler steuern**

Zwei Regler stehen im Eigenschaften-Bedienfeld zum schnellen Zugriff zur Verfügung. Der obere heißt Dichte 1. Mit ihm steuern Sie, wie dunkel das Schwarz der Maske erscheint und damit, wie stark die Maske die maskierte Ebene abdeckt.

Darunter findet sich der Regler WEICHE KANTE 2, mit dem sich die Maskenkonturen weichzeichnen lassen (mehr dazu in Abschnitt 9.4.2, »Konturbereiche von Masken nachbessern«).

Das Prinzip ist nicht neu: Schwarze Maskenbereiche decken die Ebenen vollständig ab, graue Maskenteile machen Bildebenen leicht transparent oder reduzieren die Korrekturwirkung von Einstellungsebenen (anstatt sie ganz aufzuheben). Neu ist, dass Sie diesen Effekt nun über den Regler stufenlos regulieren und jederzeit ändern können.

Einige Vergleichsbilder machen die Wirkung des Sliders Dichte im Eigenschaften-Bedienfeld anschaulich. Dazu nutze ich nochmals den kleinen Leuchtturm vom Kapitelanfang (Abbildung 9.23 bis Abbildung 9.28). Die Korrekturwerte habe ich für die Abbildungen hier stark überhöht, damit der Effekt besser zu erkennen ist.

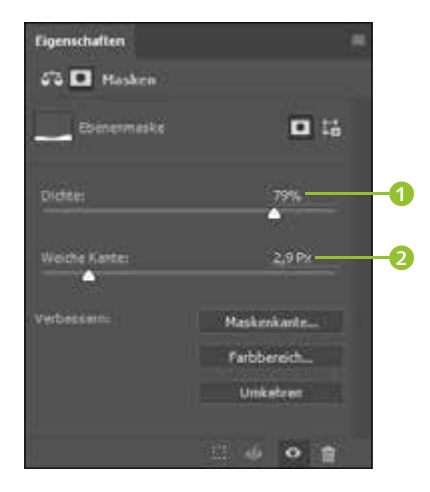

#### G **Abbildung 9.22**

Das Eigenschaften-Bedienfeld ist die erste Anlaufstelle, wenn Sie eine Maske nachbearbeiten.

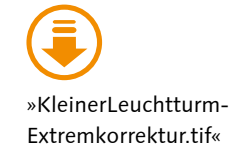

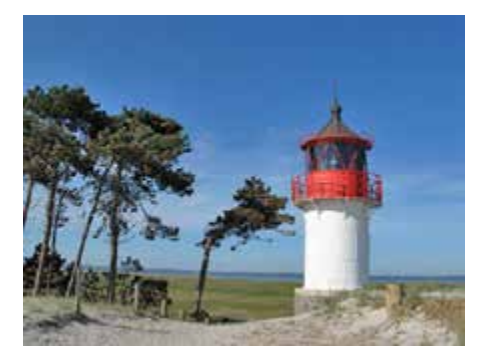

F **Abbildung 9.23**  Das Originalbild – ganz ohne Korrekturen

Dem Ausgangsbild wird nun eine stark gelb färbende Einstellungsebene Farbbalance hinzugefügt. Mittels Maske wird die Wirkung dieser Einstellungsebene zunächst auf den Sandstrand im Vordergrund sowie auf die Zaunpfähle und einige andere Details eingegrenzt. Die DICHTE der Maske beträgt 100%.

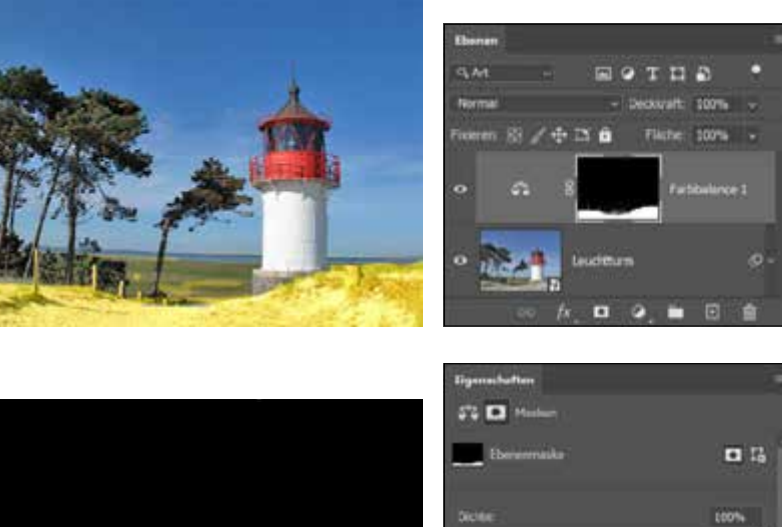

#### **Abbildung 9.24 ►**

Dem Bild wird eine stark färbende Einstellungsebene Farbbalance hinzugefügt. Durch die nur partiell durchlässige Maske wirkt diese zunächst nur auf den Vordergrund.

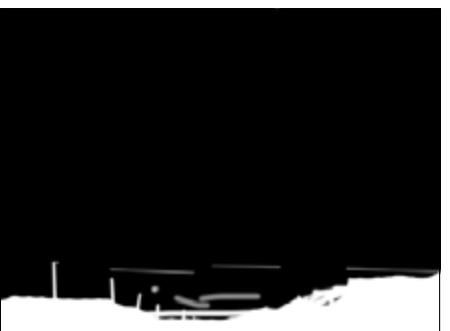

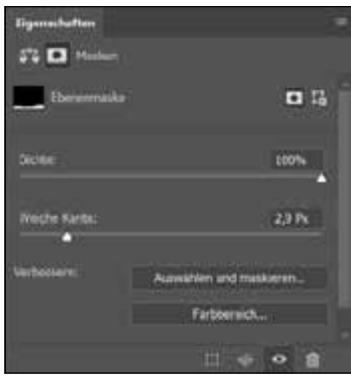

#### Abbildung 9.25 ►

So sieht die Maske mit DICHTE 100 % aus – Schwarz und Weiß, bei den Details einige Grautöne.

#### **Abbildung 9.26 ►**

Die Dichte der Maske wurde heruntergesetzt, die Deckkraft auch der schwarzen Maskenanteile ist geringer. Dadurch wird der Gelbstich im gesamten Bild sichtbar. Im Bildhintergrund – der immer noch durch die Maske verdeckt ist – erscheint er weniger stark als im unmaskierten Vordergrund.

Der Kontrast zwischen den nicht maskierten, verfärbten Bildteilen einerseits und den maskierten, nicht verfärbten Bereichen andererseits ist sehr deutlich. Doch was passiert, wenn die DICHTE der Maske auf 50% oder noch weiter herabgesetzt wird?

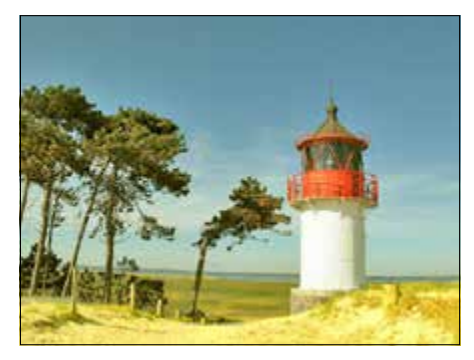

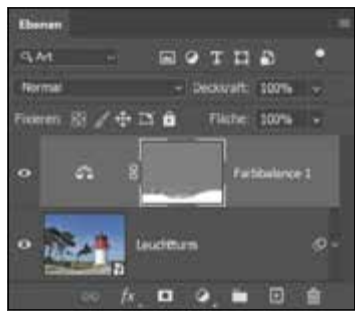

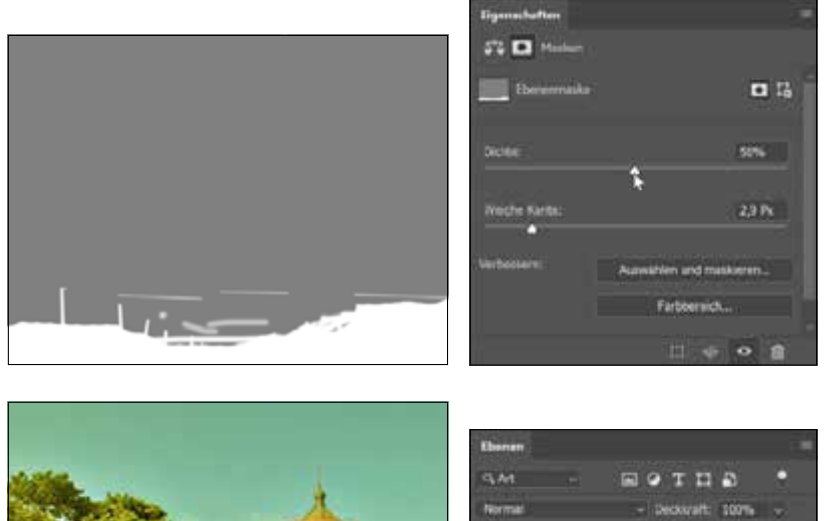

#### F **Abbildung 9.27**

Die Maske bei 50% DICHTE. Aus Schwarz wurde Grau – und das ist dafür verantwortlich, dass die färbende Wirkung der Einstellungsebene auch in den maskierten Teilen zum Tragen kommt (wenn auch in abgeschwächter Form).

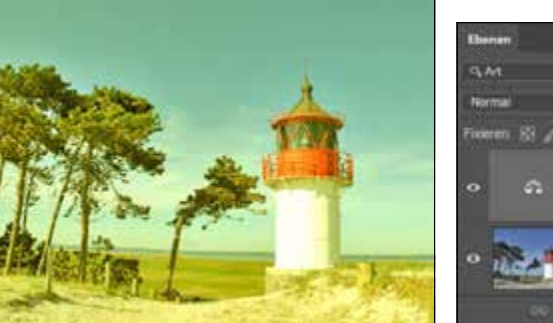

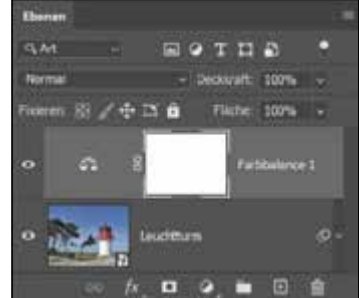

#### F **Abbildung 9.28**

Die Dichte der Maske wurde auf 0 % gesetzt. Die Einstellungsebene kann nun in allen Bereichen gleich stark wirken, das Beispielbild erscheint überall stark verfärbt.

Mit solchen Extremwerten wie in unserem Beispiel werden Sie in der Praxis wohl eher selten arbeiten – diese dienten lediglich der Demonstration. Im Normalfall nutzen Sie die Funktion Dichte eher zum feinen Nachjustieren der Maskenwirkung.

**Einschränkungen der Dichte-Einstellung |** Allerdings müssen Sie beachten, dass es bei einer Maske, deren Dichte-Wert mit dem Eigenschaften-Bedienfeld gesenkt wurde, auch nachträglich nicht mehr möglich ist, auf das Maskengrau voll deckendes Schwarz aufzubringen – weder mit dem Pinsel noch mit anderen Maßnahmen. Und Auswahlen, die Sie aus solchen Masken erzeugen, sind ebenfalls in der Wirkung reduziert, vergleichbar mit einer global wirksamen »weichen Auswahlkante«.

**Der Korrekturbefehl »Helligkeit/Kontrast« als Alternative |** Der Korrekturbefehl Helligkeit/Kontrast (unter Bild • Korrekturen) kann die Wirkung von Masken insgesamt verschärfen oder abmildern. Er macht aus Schwarz und Weiß Grautöne oder aus Graustufen Schwarz und Weiß. Anders als der Dichte-Slider ist der Befehl BILD • KORREKTUREN • Helligkeit/Kontrast auch in der Lage, das Maskenweiß zu verändern.

Und wenn Sie mit dieser Funktion arbeiten, können Sie graue Maskenbereiche wieder mit Schwarz überpinseln – etwa, um einzelne De-

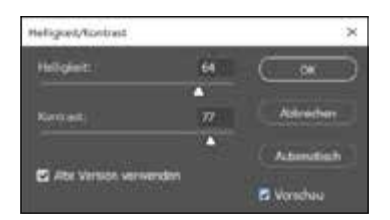

#### G **Abbildung 9.29**

Aktivieren Sie die Option Früheren Wert verwenden, wirkt das Tool insgesamt viel schärfer.

#### **Zum Weiterlesen**

Wie Sie auch **haarige Motive** per Maske erfassen, lesen Sie in einem Workshop in Abschnitt 9.4.3, »Das Wunderwerkzeug für komplizierte Masken: ›Farbbereich‹«.

#### **Abbildung 9.30 ►**

Diese Maske ist nicht gut gemacht: Der Bildhintergrund wurde ausgeblendet und lässt die Haarkonturen grob zugeschnitten stehen.

#### **Abbildung 9.31** ►

Im Zoom (ohne Maske) zeigt sich der Grund: Eine klare Grenze zwischen Haar und Hintergrund fehlt – eine Herausforderung bei der Maskenerstellung.

tails doch vollkommen abzudecken. Einziger Nachteil: Die mit HELLIGkeit/Kontrast eingestellten Werte sind nicht so einfach für Änderungen zugänglich wie beim Eigenschaften-Bedienfeld, die Anwendung ist weniger flexibel. Dennoch stellt HELLIGKEIT/KONTRAST in einigen Situationen eine sinnvolle Alternative zur Dichte-Funktion dar.

Um die Kontraste einer Maske lediglich in begrenzten Bereichen zu verändern, können Sie auch die Tools Abwedler Dund Nachbelichter (beide: Kürzel (O)) nutzen.

## **9.4.2 Konturbereiche von Masken nachbessern**

Die wahren Problemzonen von Masken sind Kanten und Konturen, also die Stellen, an denen maskierte und nicht maskierte Bereiche aneinanderstoßen. Dort soll die Maske einerseits exakt den vorhandenen, manchmal recht gewundenen und kleinteiligen Bildkonturen folgen. Gleichzeitig soll die Maske jedoch weich genug sein, damit das maskierte Objekt nicht wie grob mit der Schere ausgeschnitten wirkt. Denn in vielen Fällen ist der Übergang zwischen verschiedenen Bildobjekten eher diffus als klar konturiert (Abbildung 9.30 und Abbildung 9.31).

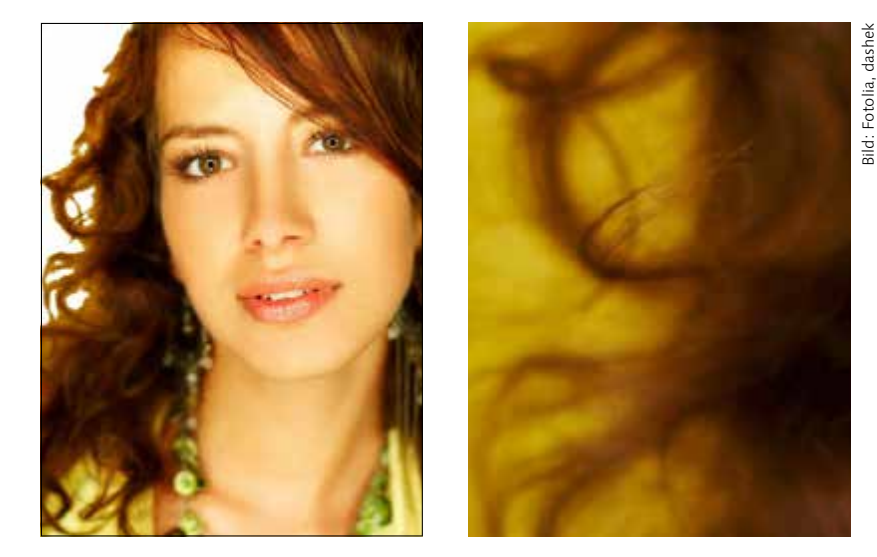

Das Eigenschaften-Bedienfeld bietet gleich zwei Werkzeuge, um mit dieser schwierigen Materie fertigzuwerden.

**Weiche Kante nicht nur für Pixelmasken |** Der Slider Weiche Kante ist direkt zugänglich. Er zeichnet Konturen innerhalb der Maske stufenlos weich. Änderungen werden direkt im Bild angezeigt. Sie können die Einstellung jederzeit korrigieren.

Diese Funktion lässt sich auf pixelbasierte Ebenenmasken anwenden und – das ist das Besondere – **auch auf Vektormasken**. Bisher galt: Vektormasken haben stets scharfe, harte Kanten und bestehen nur aus Schwarz oder Weiß; Graustufen und damit weiche Übergänge waren nicht realisierbar. Das ist nun anders: Der Weiche Kante-Regler macht auch die Konturen innerhalb von Vektormasken weich. Diese werden dadurch deutlich aufgewertet und bieten gewissermaßen das Beste aus der Pixel- und der Vektorwelt: Sie sind stufenlos skalierbar, kommen nun aber nicht mehr zwangsläufig in harter Scherenschnitt-Optik daher.

**Differenzierte Einstellungen für Maskenkante |** Differenziertere Einstellungen für die Konturen innerhalb von Masken eröffnen sich unter Auswählen und maskieren. Dessen Funktionen lassen sich jedoch **nur auf Pixelmasken** anwenden. Wohl aus diesem Grund sind die beiden Weiche-Kante-Funktionen innerhalb des Eigenschaften-Bedienfelds nicht miteinander gekoppelt: Die Weiche Kante-Einstellung innerhalb des Arbeitsbereichs Auswählen und maskieren arbeitet völlig unabhängig vom Regler Weiche Kante im Eigenschaften-Bedienfeld. Diese Funktionen kennen Sie bereits aus dem Auswählen und maskieren-Arbeitsbereich der Auswahlwerkzeuge; lesen Sie in Abschnitt 8.9, »Auswahltuning mit Live-Vorschau: Auswählen und maskieren«, nach.

## **9.4.3 Das Wunderwerkzeug für komplizierte Masken: »Farbbereich«**

Altgediente Photoshop-Anwender sind über diese hymnische Überschrift sicherlich etwas verwundert: Schließlich ist der Dialog FARBBEreich schon seit gefühlten Ewigkeiten Teil des Photoshop-Funktionsumfangs (im Auswahl-Menü). Doch dank der Optionen Bereich und Lokalisierte Farbgruppen und der Anwendbarkeit auf Masken bringt dieser »Oldie« einen kräftigen Produktivitätsschub. Wer jemals mit komplizierten Freistellern gekämpft hat, wird die Kombination Farbbereich plus Maske sehr zu schätzen wissen.

**Nicht zur Nachbearbeitung bestehender Masken |** Zur Nachbearbeitung von bereits erstellten Masken ist die FARBBEREICH-Funktion nicht so gut geeignet. Doch Sie können damit Masken erzeugen, die bestimmte Bildteile ausblenden. Welche Bildteile das sind, lässt sich dabei genau steuern. Im folgenden Workshop erfahren Sie anhand eines handwerklich recht anspruchsvollen Motivs (der lockigen Dame von Abbildung 9.33), wie das funktioniert.

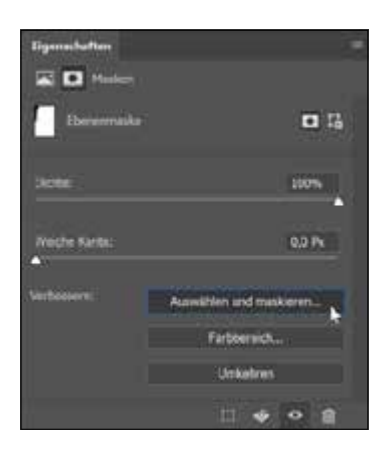

G **Abbildung 9.32**  Hier geht es zum Masken-Feintuning.

## **Zwei verschiedene Ansichten gleichzeitig**

Mit dem Befehl Fenster • Anordnen • Neues Fenster für [DATEINAME] wird ein Dokument in zwei Fenstern gleichzeitig angezeigt. Der Vorteil: Sie haben zwei unterschiedliche Ansichtsvarianten eines Bildes gleichzeitig auf dem Schirm. So halten Sie bei kniffligen Arbeiten etwa unterschiedliche Maskendarstellungen oder Zoomstufen parallel im Blick. Mehr dazu gibt es in Kapitel 3, »Nützliche Helfer«.

## **Schritt für Schritt: Masken-Maßarbeit: Farbbereich plus Maske**

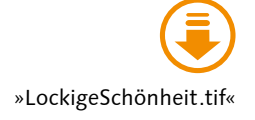

Das Ziel dieses Workshops ist es, eine Maske zu erzeugen, die den Bildhintergrund ausblendet und dabei gleichzeitig die Haarpracht der porträtierten Frau intakt lässt. Danach könnten Sie einen anderen Bildhintergrund einmontieren, oder Sie lassen das Bild einfach freigestellt vor Weiß stehen. Das hört sich zunächst trivial an, doch tatsächlich sind solche haarigen Motive sehr anspruchsvoll.

## **1 Datei vorbereiten**

Zur Vorbereitung sind zwei Schritte zu erledigen: Sie machen aus der Bildebene – die jetzt noch die Hintergrundebene ist – eine normale Bildebene. Dann erzeugen Sie eine neue, weiße Ebene und legen sie unter die Ebene mit dem Motiv. Sie dient der Ergebniskontrolle. Und schließlich wechseln Sie wieder zur Ebene mit dem Bildmotiv und erzeugen dort eine Ebenenmaske.

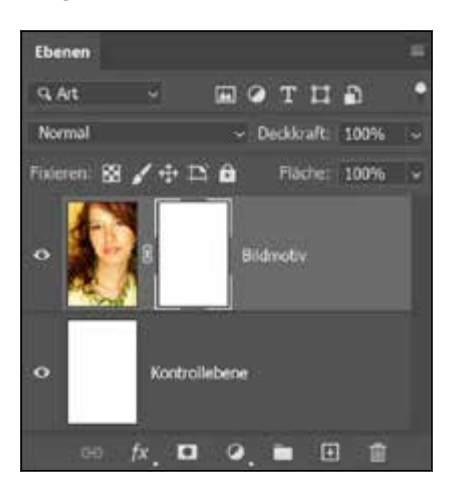

F **Abbildung 9.34**  Ebenenaufbau der Datei

## **2 »Farbbereich«-Dialog starten und einstellen**

Markieren Sie nun die Maske im Ebenen-Bedienfeld, und starten Sie den Dialog FARBBEREICH mit dem entsprechenden Button im Eigenschaften-Bedienfeld. Achten Sie, bevor Sie loslegen, darauf, dass alle Optionen richtig eingestellt sind.

Sehr wichtig ist die Option UMKEHREN 4 – sonst sehen Sie nämlich nur eine schwarze Maske. Bei den Pipetten brauchen Sie die Plus-Pipette <sup>3</sup> für multiple Auswahlklicks ins Bild. Unter Auswahl <sup>1</sup> muss Aufgenommene Farben stehen. Aktivieren Sie auch unbedingt Lokalisierte Farbgruppen 2, und starten Sie mit eher niedrigen Werten bei Toleranz und Bereich – Sie können sich später noch an die beste Einstellung herantasten.

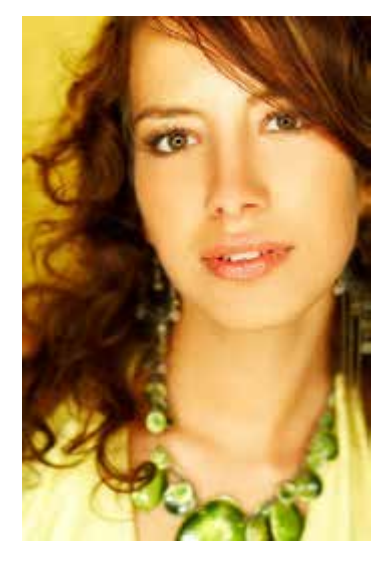

G **Abbildung 9.33**  Die Ausgangsdatei

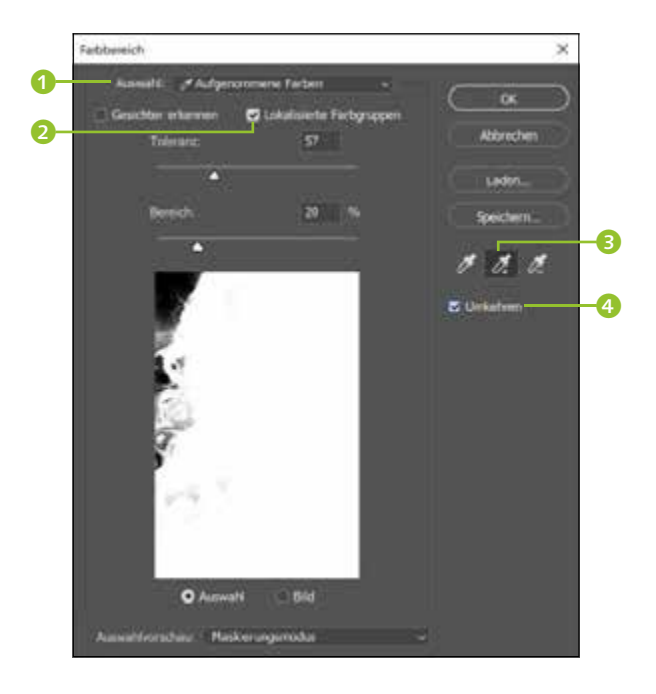

#### F **Abbildung 9.35**

Das Vorschaubild zeigt, dass hier schon die ersten Klicks gemacht wurden – oben links sehen Sie die Anfänge einer schwarzen Maskenfüllung.

Achtung: Der Bereich-Regler ist manchmal erst aktiv, nachdem Sie bereits einige Klicks in das Bild gemacht haben. Die Option Gesichter ERkennen hilft bei diesem Motiv nicht weiter. Bei der Auswahlvorschau haben Sie freie Wahl und können entscheiden, mit welcher Darstellung Sie am besten zurechtkommen. Ich fand die in Abbildung 9.35 gezeigte Konstellation bei diesem Motiv am hilfreichsten.

#### **3 Die ersten Auswahlklicks: Toleranz und Bereich austarieren**

Fangen Sie nun an, im Bild oben links Auswahlklicks zu setzen – also in die Bereiche, die maskiert werden sollen. In der Vorschau erscheinen diese Bereiche dann schwarz, im Bild selbst werden sie sofort ausgeblendet, so dass dort die dahinterliegende weiße Ebene sichtbar wird. Nur wenn Sie mit geringer Toleranz und einem niedrigen Wert für Bereich arbeiten, ist gewährleistet, dass Sie nicht zu viele Farbbereiche erwischen und dadurch versehentlich zu viel Haar entfernen. Durch Verschieben der Regler stellen Sie fest, bei welchen Toleranz- und Bereich-Werten die Maske bei diesem Motiv am besten wirkt. Durch Verschieben der Regler ändern sich Maske und Bild sofort, und zwar auch **rückwirkend** für alle bisher getätigten Klicks.

Statt vieler einzelner Klicks können Sie auch bei gehaltener  $\lceil \theta \rceil$ -Taste malen. Bei diesem Motiv sind diffuse, weiche Konturen gefragt. Je nachdem, wo Sie Ihre Klicks gesetzt haben, sind hier andere Werte optimal. Bei meinen Tests erreichte ich mit geringen Bereich-Werten (um die 20) und höherer Toleranz (70 und darüber) ganz passable Ergebnisse.

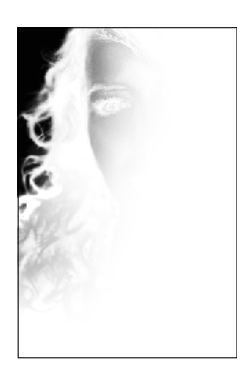

#### G **Abbildung 9.36**

Es ist wahrscheinlich, dass der Farbbereich-Dialog an einem Punkt Ihrer Korrektur so etwas anzeigt: prima Locken-Konturen und dazu einige unerwünscht maskierte Bereiche im Maskeninneren.

#### **Abbildung 9.37 ►**

Der Zwischenstand bei Bild und Maske. Vor allem die über die Bluse hängenden Locken sind störend entfärbt – ein Resultat der dort unerwünschten hellgrauen Maskenverfärbung. Die Masken-Fehlstellen über dem Gesicht sind im Bild weniger auffallend.

## **4 Fehlerkorrektur**

Einzelne Fehlklicks können Sie mit Bearbeiten • Rückgängig sofort wieder zurücknehmen. Die Minus-Pipette ist ein weiteres Mittel, um Farbbereiche wieder von der Maskierung auszuschließen. Die Anwendung funktioniert jedoch nicht immer gut, manchmal verschlimmbessert man die Maske nur. Ist Ihnen die ganze Maske missraten, drücken Sie die (Alt)-Taste: Der Button Abbrechen des Farbbereich-Dialogs wird zu Zurücksetzen. Er nimmt alle Ihre Änderungen zurück, ohne den Dialog zu schließen. Sie können danach sofort wieder von vorn anfangen.

## **5 Farbbereichsauswahl abschließen**

Vermutlich lässt es sich nicht vermeiden, dass auch Bereiche, die gar nicht ausgeblendet werden sollten – zum Beispiel im Gesicht der Frau –, teilweise schwarz abgedeckt werden und dadurch im Bild heller erscheinen (sie werden durch die Maske teiltransparent). Das ist jedoch kein Schaden: Solche Stellen lassen sich später leicht manuell überpinseln. Konzentrieren Sie sich einzig auf den Übergang zwischen den Locken und dem gelben Hintergrund. Wenn der in Ordnung zu sein scheint, quittieren Sie den Dialog. Die Nachbearbeitung ist dann ganz einfach – in jedem Fall deutlich einfacher als eine manuell gemalte Lockenmaske!

## **6 Zwischenergebnis**

Sie haben wahrscheinlich jetzt ein Bild mit einer fast perfekten Maske vor sich. Es müsste ungefähr so aussehen wie in Abbildung 9.37.

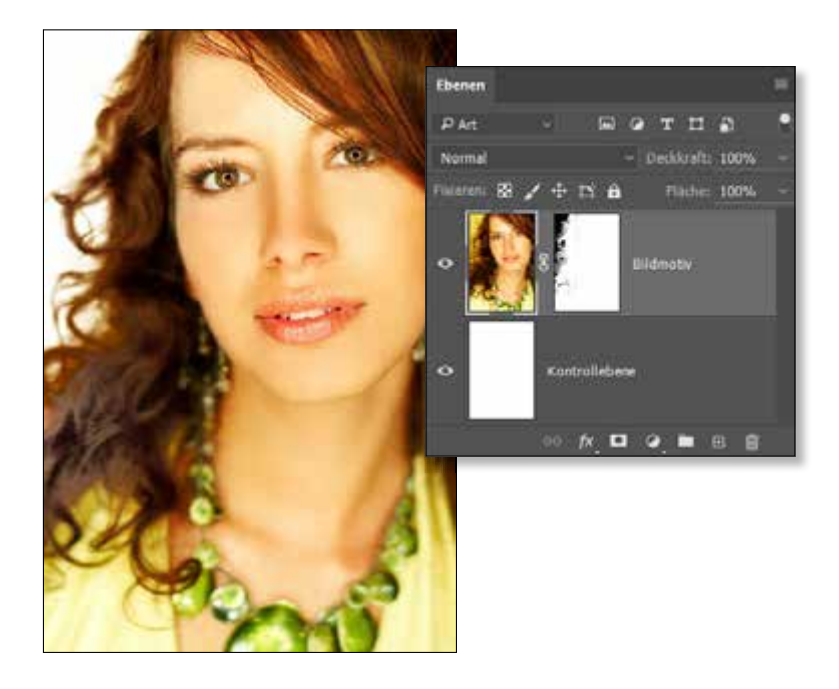

## **7 Innenbereiche manuell nachpinseln**

Um die Maske weiter zu korrigieren, müssen Sie nun doch ein wenig den Pinsel schwingen. Doch keine Angst – es handelt sich hier nicht um knifflige Konturen, sondern um Innenbereiche der Maske, die Sie großzügig auspinseln können. Wechseln Sie zum Kanäle-Bedienfeld. Dort blenden Sie den Alphakanal ein und die übrigen Kanäle aus. Wenn der Alphakanal nicht zu sehen ist, müssen Sie zuerst im Ebenen-Bedienfeld die Ebene mit dem Frauenbild aktivieren. Das Bild erscheint nun in der Graustufenansicht, das heißt, Sie sehen die Maske.

Rufen Sie nun das Pinsel-Werkzeug auf (Kürzel  $\boxed{B}$ ), und stellen Sie eine geeignete Pinselgröße ein. Ein weicher, mittelgroßer Pinsel ist gut geeignet. Lediglich für die Kanten der Locken müssen Sie einen kleineren Pinsel nehmen und etwas vorsichtiger zu Wege gehen; Sie wollen ja nicht Ihre Vorarbeit zerstören.

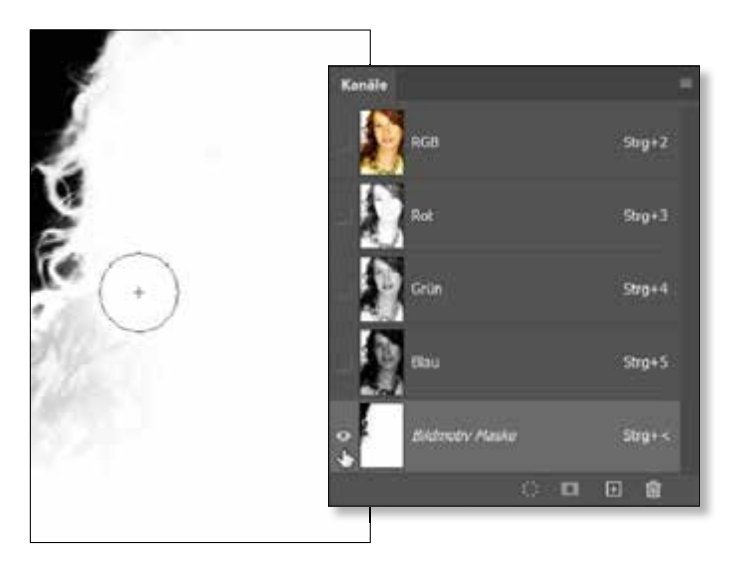

In Abschnitt 22.6, »Feintuning für Pinsel- und Werkzeugspitzen«, finden Sie ausführliche Informationen über das **Anpassen von Pinseln**.

## **8 Fertig! Das Endergebnis**

Das fertige Bild mit korrigierter Maske sieht nun aus wie in Abbildung 9.39.

## **9.4.4 Maskenkante verschieben, Rundungen und Ecken erhalten**

Auch bevor es die Maskenbearbeitung per Eigenschaften-Bedienfeld gab, mussten Bildbearbeiter auf das Verschieben der Maskenkante nach

F **Abbildung 9.38**  Korrektur der Maske per Pinsel und die erforderlichen Einstellungen des Kanäle-Bedienfelds

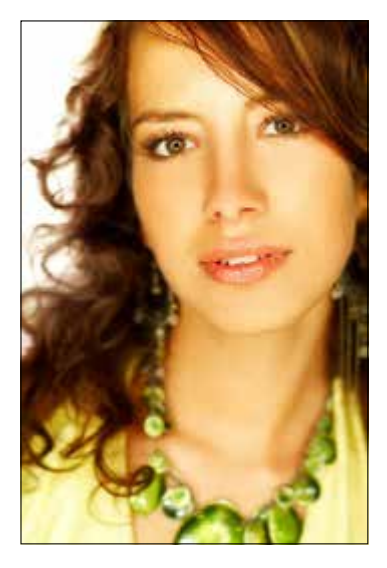

G **Abbildung 9.39**  Ein überzeugender Freisteller, schnell gemacht

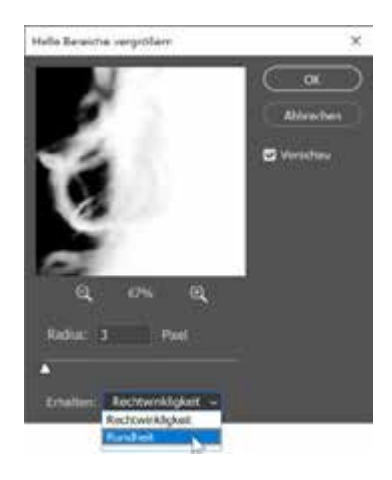

G **Abbildung 9.40**  Verschieben der Maskenkante, ohne Rundheit oder Rechtwinklig-

keit zu verlieren

innen oder außen nicht verzichten. Zwei Filter taten dabei treue Dienste: Helle Bereiche vergrössern und Dunkle Bereiche vergrössern (beide unter Filter • Sonstige Filter). Sie sind nicht so komfortabel zu nutzen wie die umfangreichen Einstellungen unter Auswählen und Maskieren, in einer Hinsicht sind sie ihnen jedoch überlegen.

Wenn Sie nämlich die Maskenkante mit dem KANTE VERSCHIEBEN-Regler unter Auswählen und Maskieren bearbeiten, verlieren Ecken oder Rundungen der Maskenkante leicht an Präzision – und passen dann nicht mehr ideal mit den Konturen des maskierten Objekts zusammen. Mit den Filtern Helle/Dunkle Bereiche vergrössern lassen sich solche unangenehmen Effekte vermeiden!

Wichtig bei der Anwendung der Filter: Unter ERHALTEN muss die zum Motiv passende Option gewählt sein. Dann behalten Sie – je nach Motiv – Rundungen oder scharfe Winkel Ihrer Maskenkontur bei, auch wenn Sie die Maskenkante verschieben. Wenden Sie einen der beiden Filter einfach auf Ihre Maske an. Im Vorschaufenster des Filters erscheint keine Schwarzweißansicht der Maske, stattdessen wird die Bildansicht mit der veränderten Maske gezeigt. So haben Sie gute Kontrolle. Einziger Wermutstropfen: Der Filter arbeitet nicht zerstörungsfrei, das heißt, seine Wirkung ist nicht mehr ohne weiteres zurückzunehmen. Nutzen Sie gegebenenfalls die Schnappschuss-Funktion des Bedienfelds Protokoll (wie das geht, lesen Sie in Abschnitt 3.9, »Das Protokoll-Bedienfeld«).

## **9.5 Präzisionsarbeit mit Masken**

Mit den Funktionen unter Auswählen und Maskieren lässt sich bereits viel erreichen. Ergebnisse, die in älteren Programmversionen in mühevoller Handarbeit erledigt werden mussten, haben Sie damit in kurzer Zeit erzielt. Dennoch reicht das nicht immer aus, und Sie müssen die Maske manuell in weiteren Arbeitsschritten optimieren oder für Ihre Zwecke zurichten. Im Folgenden zeige ich Ihnen, wie Sie mehr aus Ihren Masken herausholen.

## **9.5.1 Zwei Ebenenmasken für eine Ebene**

Manchmal wünscht man sich für eine Bildebene zwei Ebenenmasken: Wenn die erste gut sitzt, möchte man in einer zweiten Details nacharbeiten, ohne die erste Maske noch zu verändern. Doch zwei Ebenenmasken bei einer Ebene sind in Photoshop nicht vorgesehen: Beim Versuch, auf normalem Weg eine zweite Ebenenmaske zu erzeugen, entsteht immer eine Vektormaske. Es gibt jedoch einen hilfreichen Workaround:

- 1. Zunächst legen Sie wie gewohnt eine Ebenenmaske an und bearbeiten sie. Wenn Sie dann eine zweite Ebenenmaske benötigen, …
- 2. erstellen Sie eine neue Ebenengruppe, zu der jedoch nur eine Ebene gehört, nämlich die mit der Maske. Das geht am schnellsten mit dem Kürzel  $\Omega$ + Strg/ $\lceil \frac{\text{cm}}{\text{cm}} \rceil$ + G.
- 3. Diese Ebenengruppe maskieren Sie nun ebenfalls, etwa indem Sie auf das Icon Ebenenmaske D im Ebenen-Bedienfeld klicken. Die Maske der Gruppe wirkt nun ebenfalls auf die Ebene und kann beliebig verändert werden.

## **9.5.2 Farbränder, Farbschimmer: Reste vom alten Hintergrund loswerden**

Ich erinnere mich noch gut an eine Workshop-Teilnehmerin von mir, die für eine Weihnachtskarte ein Bild ihres weißen Hundes, fotografiert vor einer grünen Rasenfläche, freistellen und in eine Schneelandschaft montieren wollte. An dieser Aufgabe ist sie zunächst verzweifelt, denn obwohl die Maske selbst gut gearbeitet war, sah die Montage immer »künstlich« aus. Die Ursache war natürlich der grüne Widerschein des ursprünglichen Hintergrunds, der auf dem weißen Hundefell und vor dem neuen weißen Hintergrund besonders deutlich sichtbar war.

Das Tool Farben dekontaminieren unter Auswählen und Maskieren schafft erste Abhilfe, doch reicht seine Wirkung nicht immer aus. Es wirkt nämlich nur auf teiltransparente Pixel einer Ebene, wie sie charakteristischerweise in den Randbereichen vorkommen. Ziehen sich Farbsäume jedoch weiter in das Motiv hinein oder sind sie gar als Farbschimmer mitten im Motiv sichtbar, werden Sie sie auf diese Weise nicht los. Hier hilft nur manuelles Nacharbeiten, das aber glücklicherweise in den meisten Fällen recht einfach ist.

**Farbsäume entsättigen |** Die Lösung für dezente farbige Kanten an freigestellten Motiven ist recht einfach: Sie heißt Schwamm-Werkzeug (Kürzel: (O)). Das Tool kann die Sättigung einzelner Bildpartien erhöhen und – für diesen Anwendungsfall interessanter – herabsetzen. Seine Anwendung ist unkompliziert, doch leider nicht zerstörungsfrei, denn Sie arbeiten direkt auf der Bildebene. Daher ist Vorsicht geboten; am besten, Sie machen sich zuvor einen Protokoll-Schnappschuss.

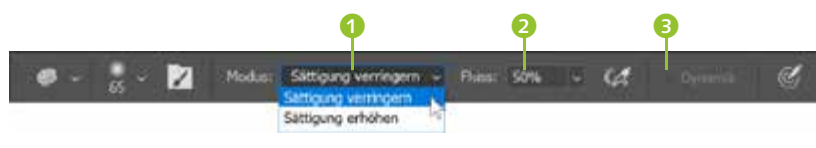

#### **Zum Weiterlesen**

Das Photoshop-Protokoll erleichtert es Ihnen, Arbeitsschritte zurückzugehen und frühere Bildstadien wieder aufzurufen. Wie das genau geht, steht in Abschnitt 3.9, »Das Protokoll-Bedienfeld«.

#### F **Abbildung 9.41**  Optionen des Schwamm-Werkzeugs

Aktivieren Sie dann den Schwamm, und wählen Sie in der Optionsleiste den Modus Sättigung verringern 1. Der Fluss 2 regelt, wie stark der behandelten Partie die Farbe entzogen wird. Die Option Dynamik 3 hält die Werkzeugwirkung weiter im Zaum und kann vollständigem Ausgrauen entgegenwirken. Dieses Vorgehen hat sich bei geringen Verfärbungen kleinteiliger Objektkanten – etwa Haare, Fell – bewährt. Es funktioniert besonders gut, wenn das freigestellte Objekt und der Farbschein nicht zu bunt sind. Sind Sie mit dem Schwamm nicht erfolgreich, können Sie die folgende Technik anwenden.

**Hartnäckige Farbsäume und Farbreflexionen auf größeren Flächen eliminieren |** Befinden sich größere Farbreflexionen im Objektinneren oder sind die Farbkanten des Objekts sehr bunt, ist die Anwendung des Schwamms nicht anzuraten. Sie müssten mit so hohen Werten arbeiten, dass nicht nur der Farbrand oder -schimmer verschwände, sondern jegliche Farbe entsättigt würde. In solchen Fällen können Sie die störenden Farbbereiche meist recht einfach übermalen – das geht sogar zerstörungsfrei auf einer separaten Ebene.

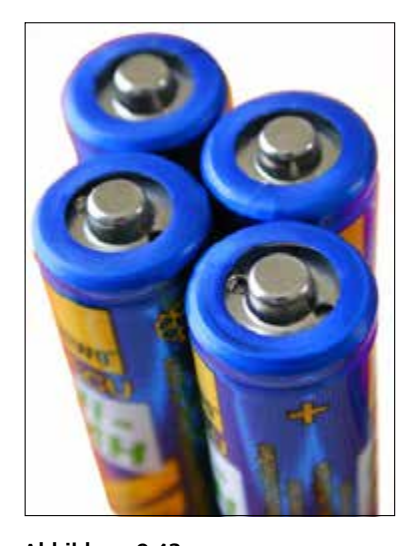

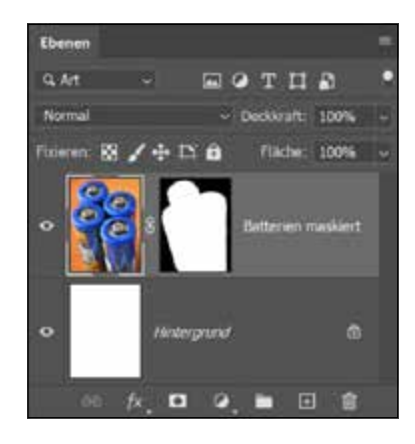

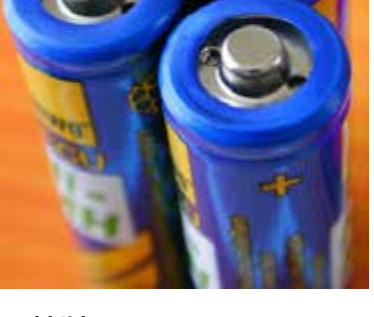

G **Abbildung 9.42**  Die vier Batterien sollen vom orangefarbigen Hintergrund gelöst werden.

G **Abbildung 9.43**  Maskierte Version. An den Kanten reflektiert die glänzende blaue Batterie-Umhüllung die Farbe des früheren Hintergrunds stark.

Bei diesem Bild befinden sich noch auffällige orangefarbene Farbsäume an den Objektkanten. Mit dem Schwamm-Werkzeug lässt sich ihnen schlecht beikommen, das auffällige Blau der Batterien wird zu stark entsättigt. Mit dem im Folgenden beschriebenen Vorgehen kommen Sie stark farbigen Kanten, aber auch größeren Flächen mit Farbreflexio-

»Batterien.tif«; Hinweis: Die benötigte Auswahl ist in der Datei gespeichert. Wählen Sie Auswahl • Auswahl laden, um sie zu aktivieren.

sild: dieblen.de Bild: dieblen.de

nen – auch bei empfindlichen Motiven wie etwa Porträts – bei. Etwaige Anpassungen der Maske per Eigenschaften-Bedienfeld müssen Sie vorher vornehmen, sonst passen die aufgemalten Korrekturen nicht mehr.

- 1. Erstellen Sie eine leere Ebene  $\Box$  oberhalb der maskierten Ebene mit dem problematischen Farbrand oder -schimmer.
- 2. Stellen Sie den Füllmodus dieser Ebene auf Farbe.
- 3. Wechseln Sie zum Pipette-Werkzeug  $\sqrt{1}$ , wählen Sie dort in den Optionen einen geeigneten Wert für den Aufnahme-Bereich (motivabhängig), und nehmen Sie die Farbe einer nicht durch Farbreflexionen beeinträchtigten Stelle auf.
- 4. Mit dem Pinsel-Werkzeug (B) malen Sie nun vorsichtig mit der eben aufgenommenen »Originalfarbe« über die problematischen Partien. Nehmen Sie dabei, wenn nötig, erneut mit der Pipette Farbpixel auf, die zum gerade übermalten Bereich passen.
- 5. Bei größeren übermalten Flächen ist es eventuell hilfreich, die Korrekturebene leicht weichzuzeichnen, um die Übermalung besser einzupassen.

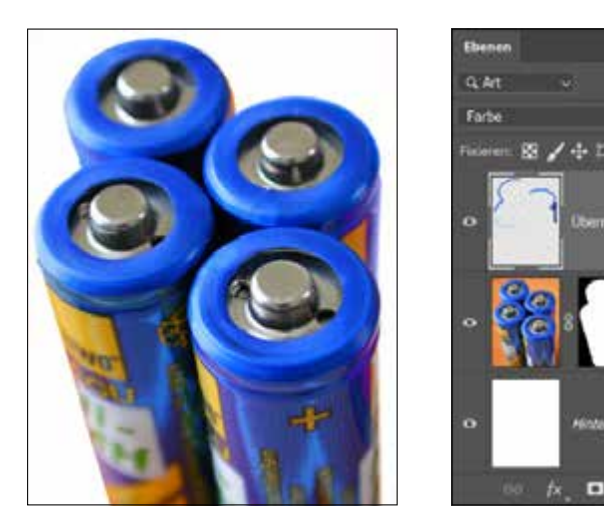

F **Abbildung 9.44**  Die Farbränder sind jetzt weitestgehend weggemalt.

ø

 $\sigma$ 

## **9.5.3 Maskenkanten nur teilweise weichzeichnen**

Wenn Sie die Kanten des Batteriebildes nach dem Freistellen (Abbildung 9.44) mit denen des Ausgangsbildes (Abbildung 9.42) genau vergleichen, fällt Ihnen vielleicht auf, dass im Original an einigen Stellen eine gewollte fotografische Unschärfe im Spiel ist, die im oberen Bereich stärker ist als vorn und unten. In der freigestellten Version sind diese Kanten jedoch durchgängig recht hart. Mit dem Tool Weiche Kante aus dem Eigenschaften-Bedienfeld lässt sich diese Unschärfe nicht nachbilden, denn Weiche Kante wirkt gleichmäßig auf *alle* Objektkanten. Die-

ses Problem tritt bei Close-ups und Detailaufnahmen recht häufig auf. Sie könnten nun die Kante der Maske selbst mit dem Weichzeichner-Werkzeug **(b)** (ohne Shortcut) behandeln, dessen Wirkung lässt sich jedoch nicht so gut steuern. Besser arbeitet es sich in solchen Fällen mit dem Protokoll-Pinsel (Y). Bei diesem speziellen Beispielbild stört dabei die Ebene mit der Kantenübermalung, deshalb nutzen Sie am besten eine Bildversion, bei der die oberen zwei Bildebenen unter Beibehaltung der Maske reduziert wurden. Hier im Beispiel können Sie die Datei »BatterienOhneFarbsaum.tif« verwenden.

Der Protokoll-Pinsel funktioniert zusammen mit dem Protokoll-Bedienfeld wie eine kleine Bildbearbeitungs-Zeitmaschine: Mit ihm malen Sie bestimmte Stadien der Bearbeitung – auch teilweise – zurück ins Bild. Unser Vorgehen: Wir zeichnen die Kanten vollständig weich und malen dann die höhere Kantenschärfe dort wieder ins Bild zurück, wo die pauschale Weichzeichnung zu stark ist. So sehen die Schritte aus:

1. Aktivieren Sie die Maske, und erzeugen Sie mit Hilfe von Auswählen und maskieren eine weiche Kante. Die in diesem Beispiel verwendeten Einstellungen sehen Sie in Abbildung 9.45.

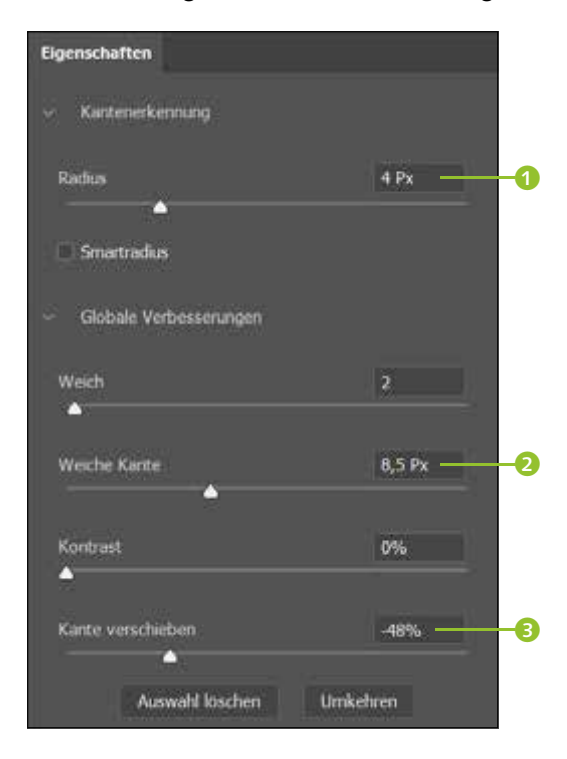

2. Wechseln Sie zum Protokoll-Pinsel  $\mathbb{Y}$   $\mathbb{Y}$ , und starten Sie mit Fenster • Protokoll das Protokoll-Bedienfeld. Dort müssten Sie nun

»Batterien.tif«; Hinweis: Die benötigte Auswahl ist in der Datei gespeichert. Wählen Sie Auswahl • Auswahl laden, um sie zu aktivieren. »BatterienOhneFarbsaum.tif«

#### **Abbildung 9.45 ►**

Der Radius 1 gewährleistet, dass WEICHE KANTE 2 gut wirkt; die Verschiebung der Kante nach innen 3 wirkt dem Sichtbarwerden des orangefarbenen Hintergrunds entgegen.

zwei Einträge sehen: »Öffnen« für das unbehandelte Bild mit noch scharfen Maskenkanten und »Maske verbessern«.

- 3. Markieren Sie nun den Zustand »Öffnen« 4. Sie sehen, dass sich das Bild auch zurückverwandelt. Klicken Sie in das Kästchen vor dem Eintrag »Auswählen und maskieren« 5. Damit legen Sie fest, dass dieser Zustand ins Bild zurückgemalt wird.
- 4. Stellen Sie nun die Optionen des Protokoll-Pinsels ein. Je nach Motiv und bearbeiteter Bildpartie sind andere Einstellungen geeignet. Pinselgröße und -härte erklären sich von selbst. DECKKR. (Deckkraft) und Fluss regulieren die Stärke der Werkzeugwirkung. Der Unterschied: Senken Sie den Fluss-Wert, addieren sich übereinandergemalte Striche; Sie können hier besser modulieren. Ein Deckkraft-Wert bleibt immer konstant, auch wenn Sie mehrfach über die gleiche Stelle fahren. Im Beispiel habe ich mit relativ geringen Werten gestartet und mich langsam an das Wunschergebnis herangetastet.

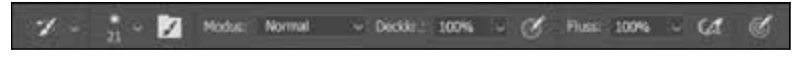

## G **Abbildung 9.47**

Optionen des Protokoll-Pinsels

5. Fahren Sie mit dem Protokoll-Pinsel über die Partien, bei denen die Weichzeichnung zu stark geraten ist und zurückgenommen werden soll.

Der Freisteller wirkt nun deutlich überzeugender und realistischer als mit den harten Kanten der Vorversion.

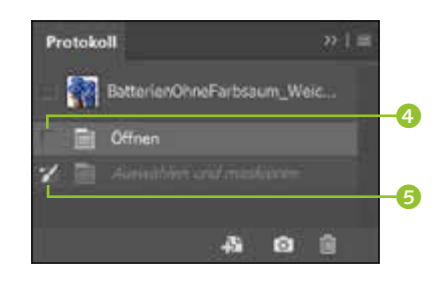

G **Abbildung 9.46**  Einstellungen des Protokoll-Bedienfelds

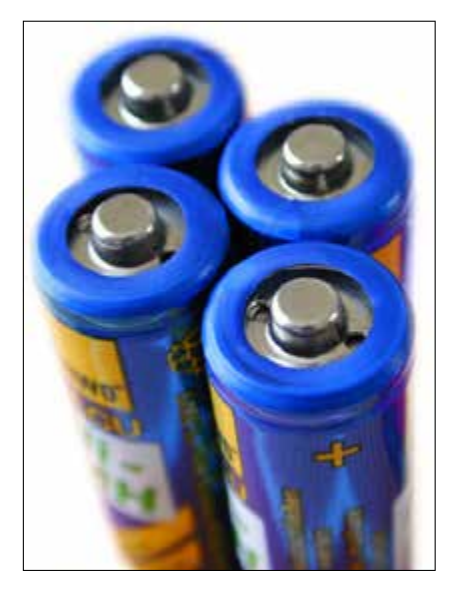

F **Abbildung 9.48**  Das Resultat: präzise dosierte Weichzeichnung an den Objektkanten

## **9.5.4 Maskenautomatik: »In die Auswahl einfügen«**

Mit dem Befehl In die Auswahl einfügen (unter Bearbeiten • Einfügen SPEZIAL, Shortcut  $\sqrt{\text{Strg}}/\sqrt{\text{cmd}}+\sqrt{\text{v}}$ ) fügen Sie Inhalte, die sich in der Zwischenablage befinden, in einen zuvor festgelegten Auswahlbereich ein. Wenn Sie diesen Befehl wählen, wird eine neue Bildebene mit dem eingefügten Bildgegenstand angelegt, die automatisch eine Maske enthält, die dem zuvor erstellten Auswahlbereich entspricht. Die Verkettung von Maske und Bedienfeld ist bereits aufgehoben. So können Sie durch Bewegen von Maske und eingefügtem Objekt entscheiden, welcher Ausschnitt der beste ist.

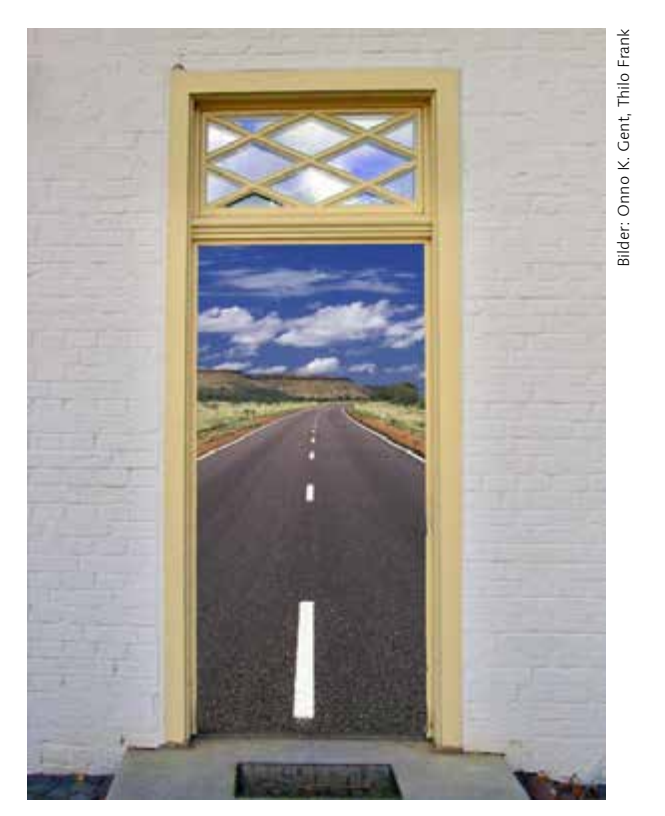

#### **Abbildung 9.49 ►**

In der Datei mit der Tür wurde eine rechteckige Auswahl angelegt. Das Straßenbild wurde in die Zwischenablage kopiert und mit dem Befehl In die Auswahl einfü-GEN eingesetzt.

# Kapitel 10 **Regeln und Werkzeuge für die Bildkorrektur**

*Bildkorrekturen sind keine Raketenwissenschaft – doch man sollte wissen, was man tut. Denn »Trial and Error« dauert viel zu lange und verdirbt das Bild. Mit einigen Grundregeln, einer vernünftigen Fehleranalyse und den richtigen Tools gelingt die Korrektur!*

## **10.1 Regeln für eine gute Korrektur**

Neben Photoshops wilden Filtern und Effekten wirkt das oft behutsame, graduelle Korrigieren von Bildern unspektakulär. Doch ich möchte für die eingehende Beschäftigung mit dem Thema werben: Wenn Sie planvoll vorgehen, werden Sie schnell gute Resultate erzielen, und ganz nebenher steht Ihnen mit der Bildkorrektur auch ein wichtiges Gestaltungsmittel zur Verfügung, mit dem Sie Atmosphäre und inhaltliche Akzente eines Bildes subtil, aber wirkungsvoll verändern können.

Mit der Methode *Trial and Error*, die in vielen anderen Bereichen weiterhilft, werden Sie bei der Korrektur von Farbstichen, schlechten Kontrasten oder falscher Helligkeit selten zu befriedigenden Ergebnissen kommen. Auch ein wenig Hintergrundwissen über Farben ist für das korrekte Analysieren und die zielgerichtete Korrektur von Bildfehlern notwendig.

Kein Bild ist wie das andere, und jedes Bild stellt eigene Aufgaben an die Bildkorrektur. Ein Patentrezept, das in jedem Fall zu einem guten Bild führt, gibt es nicht. Doch wie immer Ihr Bild aussieht, die folgenden Regeln sollten Sie auf jeden Fall beherzigen.

**Nehmen Sie sich nichts Unmögliches vor |** Mangelhafte Helligkeit, Farbstiche oder schlechte Kontraste als Nebenwirkung des Digitalisierungsprozesses oder aufgrund von Neuberechnungen lassen sich meist »verhunzt.tif«, »korrigierbar.tif«

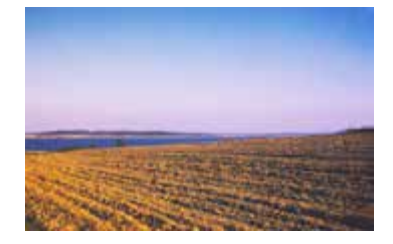

#### G **Abbildung 10.1**

Hier ist nicht mehr viel zu retten: heftiger Farbstich, zu dunkle Tiefen, in den Mitteltönen schwache Kontraste – irreparabel.

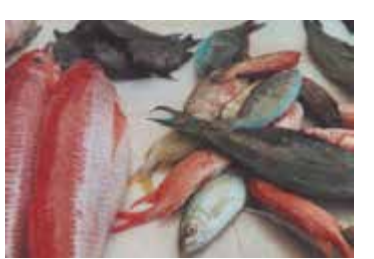

G **Abbildung 10.2** Gute Ausgangsbasis für Korrekturen: Die Kontrastschwäche dieses Motivs lässt sich leicht ausgleichen.

recht gut korrigieren. Die Rettung völlig misslungener Fotos – etwa aufgrund schlechter Aufnahmebedingungen, technischer Fehler oder weil ein mangelhaftes Ausgangsbild digitalisiert wurde – ist jedoch extrem zeitaufwendig und führt nicht unbedingt zu guten Ergebnissen. Denn wo Bildinformationen wie beispielsweise Farbtonwerte oder Bildschärfe fehlen, können Sie sie auch mit Photoshop nicht »hinzaubern«. Wie Sie Bilder analysieren und die Chancen auf eine gute Korrektur einschätzen, lernen Sie in den folgenden Kapiteln.

**Analyse |** Das Allerwichtigste: Analysieren Sie Ihr Bild sorgfältig, und gehen Sie gezielt vor. Versuchen Sie nicht »irgendwas«. Die meisten sichtbaren Bildfehler haben klar feststellbare Ursachen – die müssen Sie aufspüren und beheben. Nutzen Sie alle objektiven Kontrollmöglichkeiten aus, und verlassen Sie sich wenn möglich nicht allein auf die Bilddarstellung am Monitor!

**Verzetteln Sie sich nicht |** Photoshop bietet eine breite Auswahl an »klassischen« Korrekturwerkzeugen, bei deren Anwendung Sie genaue Kontrolle über das Ergebnis haben. Dazu kommen eine Reihe von Tools, die automatische oder halbautomatische Bildkorrekturen vornehmen, und einige Funktionen für gewollte Farbverfremdungen. Zusammengenommen reichlich Gelegenheit, um sich zu verzetteln! Doch das Korrekturergebnis wird dadurch selten besser. Deshalb: Gehen Sie auf Grundlage Ihrer Bildanalyse zielstrebig vor. Versuchen Sie nicht, eine missratene Korrektur mit dem nächsten Korrekturschritt auszubügeln. Es ist günstiger, eine nicht gelungene Veränderung zurückzunehmen und neu zu beginnen.

**Die größten Korrekturen zuerst |** Es empfiehlt sich, nach einer bestimmten Reihenfolge zu arbeiten: Die fundamentalen, umfassenden Korrekturen erledigen Sie als Erstes – oft haben sich kleinere Probleme damit auch schon gelöst! –, danach kümmern Sie sich um die Details. Die Reihenfolge der Korrekturen in diesem Buchteil folgt diesem Prinzip.

**Korrigieren Sie so wenig wie möglich |** Während Sie sich auf die Korrektur eines bestimmten Bildaspekts konzentrieren, kann es in den weniger beachteten Bereichen unbemerkt zu Verlusten kommen. Dosieren Sie Ihre Änderungen also vorsichtig.

**Der Bildmodus RGB erleichtert Ihnen Korrekturen |** Es gibt Ausnahmefälle, für die sich Korrekturen im Bildmodus Lab anbieten. Doch im Allgemeinen empfiehlt es sich, die Korrekturen im Bildmodus RGB durchzuführen. Dies ist ohnehin einer der gängigsten Bildmodi für digitale Dateien, und Sie sparen sich eine Umwandlung. RGB-Werte sind auch einfacher zu interpretieren und somit zu kontrollieren als Lab- und CMYK-Werte. Zudem kommen Sie an die wichtigsten Bildparameter in RGB einfacher heran. Darüber hinaus ist eine gute RGB-Korrektur Grundstein für ein qualitativ zufriedenstellendes Bild nach der Umwandlung in den Modus CMYK.

**Mehr Bildinformationen bedeuten weniger Verluste |** Die meisten Bilddateien sind sogenannte 8-Bit-Bilder. Das heißt, pro Farbkanal stehen 8 Bit zur Verfügung, um die Bildfarben und Tonwerte zu beschreiben. Manche Kameras können auch 12- oder 16-Bit-Bilder erzeugen – also Dateien, deren Farbkanäle eine höhere Datentiefe haben und in denen deshalb mehr genuine Bildinformation vorliegt. Dateien, die per se über mehr Bildinformation verfügen, sind logischerweise unempfindlicher gegenüber Verlusten, die bei der Korrektur auftreten können.

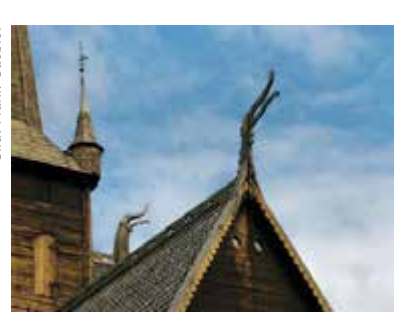

G **Abbildung 10.3**  Zu dunkles Ausgangsbild, besonders die Tonwerte des Giebels sind problematisch.

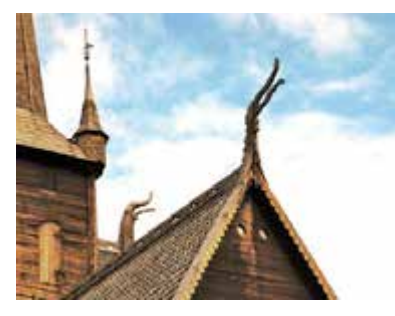

G **Abbildung 10.4**  Sichtbarer Datenverlust durch übertriebene Korrektur: Die Wolken haben alle Tonwertnuancen verloren und erscheinen als blanke Flächen.

#### **Wo fange ich an?**

*Das* ideale Korrekturrezept, das für jedes Bild passt, gibt es nicht. Dazu sind die Ausgangsbedingungen und die Anforderungen zu unterschiedlich. In den meisten Fällen hat sich jedoch diese Reihenfolge bewährt:

- E Sofern Sie den Bildausschnitt durch Beschneiden verändern wollen, sollte dieser Schritt am Anfang stehen. Damit stellen Sie sicher, dass nur relevante Bildteile bei den Korrekturberechnungen berücksichtigt werden.
- E Korrigieren Sie Helligkeit und Kontrast des Bildes, etwa mit der Tonwertkorrektur oder einer der Auto-Funktionen.
- ► Stellen Sie die Farbbalance des Bildes her; dazu können Sie das Tool FARBBALANCE oder eines der anderen Werkzeuge nutzen.
- E Schärfen Sie das Bild.

Informationen zum Beschneiden und Schärfen von Bildern finden Sie in Kapitel 18, »Bildformat und Bildgröße verändern«, und Kapitel 19, »Mehr Schärfe, weniger Rauschen«.

Wenn Sie eine Kamera haben, die 12- oder 16-Bit-Bilder aufnimmt, richten Sie Ihren Workflow möglichst so ein, dass Ihnen diese Datentiefe bis zur Korrektur erhalten bleibt. Auch Camera Raw kann Ihnen dabei helfen.

**Ein farblich neutraler Arbeitsplatz hilft Ihnen |** Auch wenn es einige Möglichkeiten gibt, Bildqualität objektiv(er) zu beurteilen, spielt Ihr Urteil eine Rolle – und das treffen Sie in der Regel am Bildschirm. Sie erleichtern sich diese Aufgabe, wenn Sie sich Ihren Arbeitsplatz richtig einrichten. Sorgen Sie für möglichst **neutrales Licht und unauffälli-**

#### **Zum Weiterlesen**

Adobes Raw-Konverter ist fester Bestandteil von Photoshop. In Kapitel 16, »Das Camera-Raw-Modul«, erfahren Sie mehr darüber. **ge Farben** in der unmittelbaren Nähe Ihres Monitors. Eine grellblaue Schreibtischplatte wird Ihr Urteilsvermögen ebenso beeinträchtigen wie rot gestrichene Wände oder eine wohlig warme, gelb getönte Beleuchtung.

Auch der **Arbeitsbereich auf Ihrem Bildschirm** sollte neutral erscheinen. Neutrales Grau beeinflusst Ihre Farbwahrnehmung am wenigsten. In Photoshop können Sie unter VOREINSTELLUNGEN ( $\overline{\text{Strg}}$ )/  $[\text{cmd}]+\text{K}]$ ) auf der Tafel Benutzeroberfläche einstellen, wie hell oder dunkel das Grau der Photoshop-Arbeitsumgebung sein soll. Wer am Mac sitzt, sollte, spätestens wenn es an Bildkorrekturen geht, den Anwendungsrahmen dazuschalten – er beschert Ihnen mit einem Klick eine neutral graue Programmoberfläche, die andere »Schreibtisch«-Elemente abdeckt (Menü Fenster • Anwendungsrahmen).

## **10.2 Das Handwerkszeug für Bildkorrekturen**

Mehr als zehn verschiedene Werkzeuge und Befehle kennt Photoshop für die »klassischen« Bildkorrekturen; dazu kommen noch einmal fast genauso viele, mit denen Sie die Bildfarben verändern und bewusst verfremden können. Gesteuert wird diese Funktionsvielfalt über Bedienfelder, Menübefehle und verschiedene Dialogboxen. Lesen Sie hier, wie Sie die wichtigsten Tools und damit Ihre Korrekturen im Griff behalten.

## **10.2.1 Zerstörungsfrei arbeiten mit Einstellungsebenen**

An sich ist die Bildkorrektur ein Eingriff, der die Originalpixel eines Bildes verändert, und zwar umso stärker, je mehr Sie korrigieren. Das ist nicht immer unproblematisch – vor allem bei Korrekturen, die nicht ganz sachgerecht ausgeführt wurden – und lässt Ihnen kaum Spielraum, um einmal vorgenommene Korrekturen zu verändern. Doch glücklicherweise gibt es Einstellungsebenen!

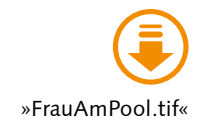

Eine Einstellungsebene wirkt wie ein korrigierender Filter, durch den die darunterliegende Bildebene angezeigt wird. Der Vorteil: Die ursprünglichen Bildpixel werden durch die Korrekturen nicht verändert. Einstellungsebenen ermöglichen es, verschiedene Korrekturen an einer einzigen Datei bequem durchzuspielen, zu speichern und zu überarbeiten, ohne dass die Pixel des Bildes tatsächlich verändert werden. Sie lassen sich in beliebiger Anzahl in einer Datei kombinieren, werden mitgespeichert (sofern das Dateiformat Ebenen unterstützt) und können jederzeit verändert, gelöscht oder ausgeblendet werden.

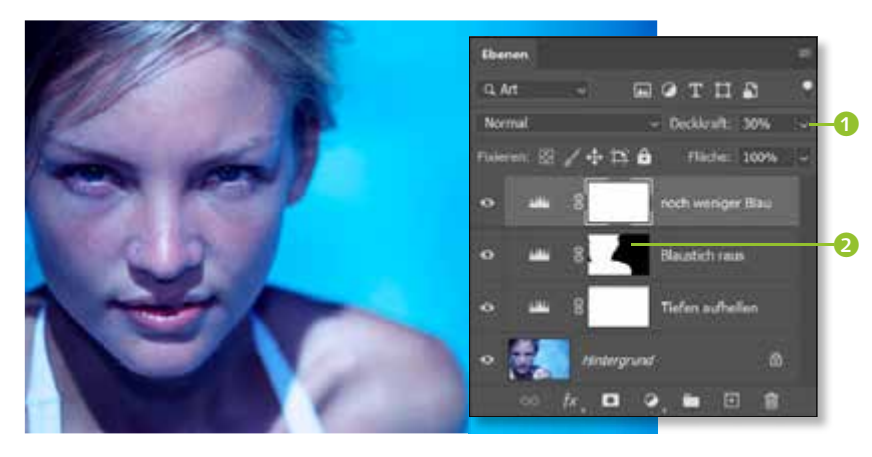

F F **Abbildung 10.5**  Das Ausgangsbild

#### F **Abbildung 10.6**

Drei Tonwertkorrektur-Einstellungsebenen korrigieren Helligkeit und Farbstich der Hintergrundebene. Auch Einstellungsebenen können Sie mit einer Maske 2 und reduzierter Ebenendeckkraft **1** anpassen!

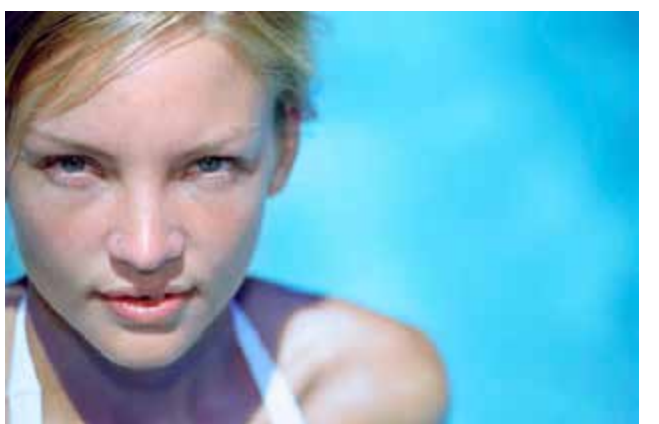

**Nicht empfehlenswert |** In den aktuellen Photoshop-Versionen ist das gesamte Programmlayout darauf ausgerichtet, Korrekturen mit Einstellungsebenen durchzuführen. Korrekturen sind zwar noch ohne Einstellungsebenen möglich – mit den Menübefehlen unter BILD · KORREKTUren –, das wäre meist jedoch umständlich und auch sinnlos.

## **10.2.2 Korrekturen starten und steuern – die wichtigsten Tools**

Die zentrale Steuerungsstelle für Korrekturen und Einstellungsebenen ist das Bedienfeld EIGENSCHAFTEN, ergänzt durch das Bedienfeld KORrekturen. Wer mag, nimmt auch das Ebenen-Bedienfeld hinzu (später mehr dazu). Im Standard-Arbeitsbereich GRUNDELEMENTE befinden sich beide Bedienfelder im Dock: das Korrekturen-Bedienfeld offen, das Eigenschaften-Bedienfeld zum Symbol minimiert.

 E Im Bedienfeld Korrekturen finden Sie eine Übersicht mit den Icons aller Korrekturwerkzeuge 4 (Abbildung 10.8). Über das Icon 6 kön-

#### F **Abbildung 10.7**

Nach der Korrektur. Eine deutliche Verbesserung des Ausgangsbildes, aus der sich mit Detailarbeit noch mehr herausholen ließe.

#### **Smart korrigieren**

Eigentlich ist das Konzept der Einstellungsebenen unschlagbar: leicht anzuwenden, reversibel, vielseitig. Dennoch hat Adobe eine weitere zerstörungsfreie Korrekturfunktion in den Ring geworfen, die ähnlich wie die bekannten Smartfilter funktioniert. Wie die Einstellungsebenen lassen auch die smarten Korrekturen die ursprünglichen Bildebenen intakt – und sollen für mehr Übersicht im Ebenen-Bedienfeld sorgen.

nen Sie die verschiedenen Einstellungsebenen jetzt auch als beschriftete Liste anzeigen lassen.

- E Anklicken eines der Icons erzeugt automatisch eine Einstellungsebene für die jeweilige Korrektur …
- ► ... und das Bedienfeld Eigenschaften 1 öffnet sich. Dort können Sie dann die Korrektureinstellungen vornehmen.
- E Wenn Sie Ihre Einstellungen später verändern wollen, öffnen Sie das Eigenschaften-Bedienfeld erneut, indem Sie auf die Ebenenminiatur der Einstellungsebene 3 doppelklicken oder indem Sie die betreffende Einstellungsebene aktivieren und das Bedienfeldsymbol 2 anklicken.

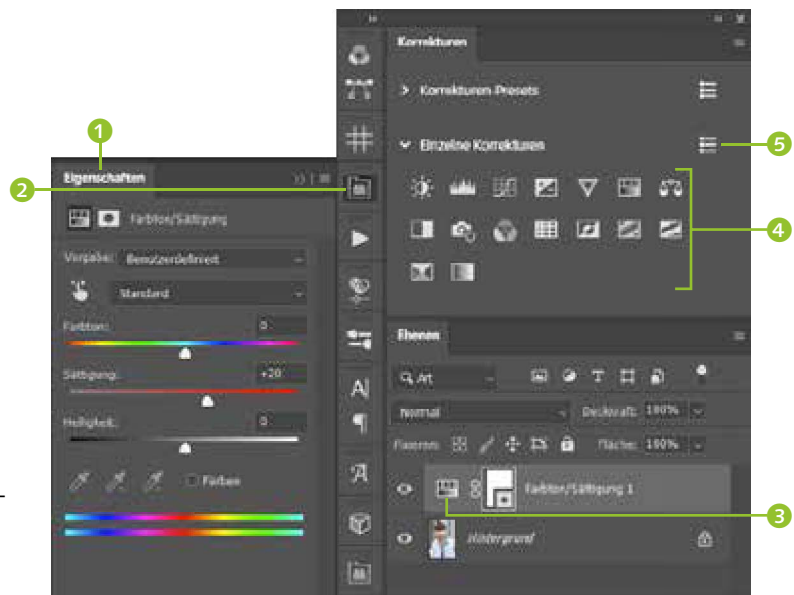

#### **Abbildung 10.8 ►**

Das Korrekturen-Bedienfeld dient der Verwaltung der Korrekturwerkzeuge, mit dem Eigenschaften-Bedienfeld erledigen Sie die tatsächlichen Korrektureinstellungen.

#### Tabelle  $10.1 \times$

Buttons im Korrekturen-Bedienfeld und damit verknüpfte Funktionen

**Korrekturwerkzeuge – Symbole auf einen Blick |** Wenn Sie nicht sofort etwas mit den einzelne Symbolen anfangen können, können Sie sich über das Icon **5** diese auch in einer Listendarstellung mit Text anzeigen lassen. Hierzu nochmals alle Symbole und ihre Bedeutung auf einen Blick.

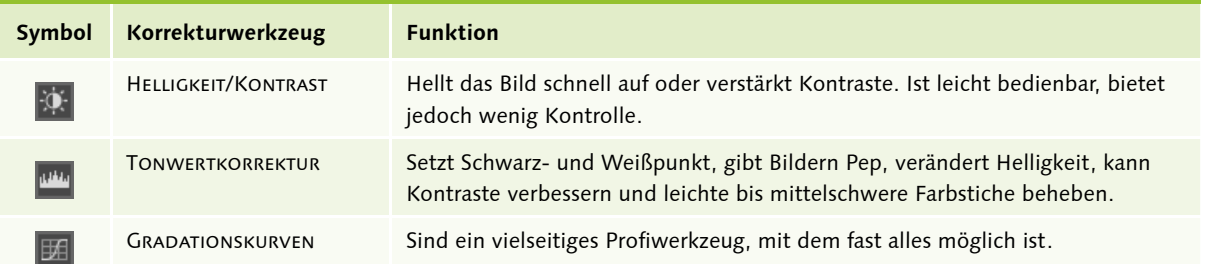

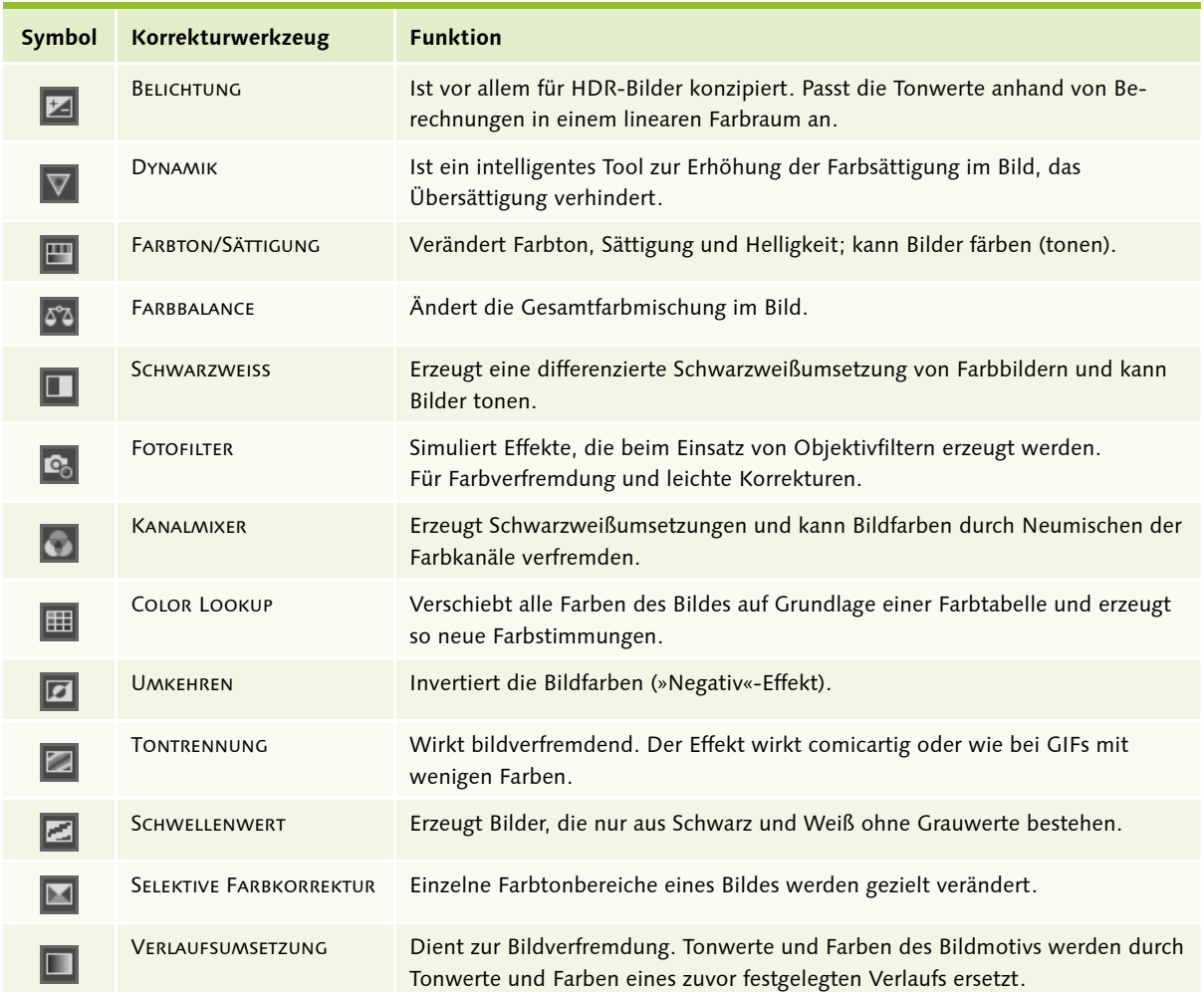

G **Tabelle 10.1** 

Buttons im Korrekturen-Bedienfeld und damit verknüpfte Funktionen (Forts.)

**Allgemeine Funktionen des Eigenschaften-Bedienfelds |** Haben Sie erst einmal die gewünschte Einstellungsebene mit Hilfe des Korrekturen-Bedienfelds erzeugt, können Sie die Einstellungen für die jeweilige Korrektur im Eigenschaften-Bedienfeld vornehmen. 16 verschiedene Korrektur- und Kreativfunktionen lassen sich über Einstellungsebenen steuern. Entsprechend variabel ist das Aussehen des Eigenschaften-Bedienfelds. Doch einige Funktionen sind immer gleich.

- E Im Eigenschaften-Bedienfeld verwalten Sie auch Maskeneinstellungen. Mit den beiden Icons ganz oben links 1 (Abbildung 10.9) können Sie zwischen den beiden **Funktionen umschalten**.
- E Sie können das **Bedienfeld vergrößern**. Dabei wachsen die Steuerungselemente mit, und es kommen bei einigen Tools mehr Funktionen ins Blickfeld. Dazu ziehen Sie einfach an der Ecke unten rechts

#### **Zum Nachlesen**

In Abschnitt 6.3, »Schnittmasken und Aussparung«, erfahren Sie mehr über diese Möglichkeit, die Wirkung von Einstellungs- und anderen Ebenen einzuschränken.

7. Dabei muss das Bedienfeld frei schwebend auf der Arbeitsfläche liegen. Befindet sich das Bedienfeld im Dock, können Sie es lediglich nach unten erweitern.

 E Das kleine Quadrat mit Pfeil ist das Symbol für **Schnittmasken**. Sie finden es ganz links 2 am Fuß des Bedienfelds. Wenn Sie darauf klicken, wird die Einstellungsebene mit der darunterliegenden Ebene zu einer Schnittmaske zusammengefasst. In diesem Fall wirkt die Einstellungsebene nur auf die *direkt* unter ihr liegende Ebene. Normale Einstellungsebenen wirken auf *alle* Bildebenen unterhalb. Ein erneuter Klick auf das Icon löst die Verbindung wieder.

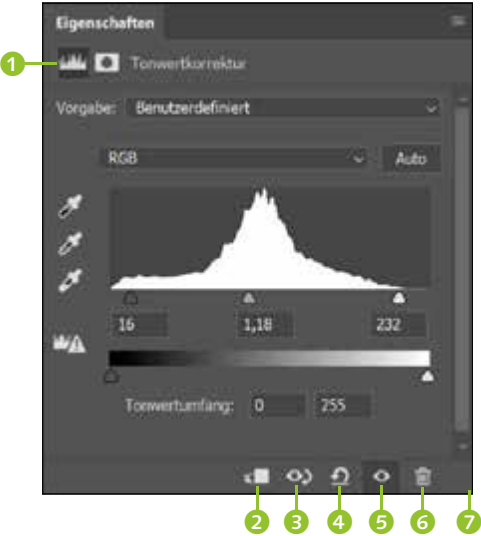

Die nächsten zwei Buttons in der Reihe sind genial für alle, die gerne mit Einstellungen experimentieren. Sie ermöglichen das schrittweise Ausblenden oder Löschen von Korrektureinstellungen.

- ► Das Icon »Auge mit gebogenem Pfeil« 3 nimmt den letzten Korrekturschritt – also Ihre letzte Einstellungsänderung für die aktive Einstellungsebene – *temporär* zurück, solange Sie es gedrückt halten. Es ist nur unmittelbar nach einer Einstellungsänderung aktiv. Windows-Nutzer können alternativ die Taste (Ä) gedrückt halten.
- ► Der gebogene Pfeil 4 eliminiert, wenn Sie darauf klicken, Ihren zuletzt durchgeführten Korrekturschritt.
- ► Das Augen-Icon blendet die aktive Einstellungsebene aus und erlaubt damit den Vorher-nachher-Vergleich. Sie können für diese Aufgabe auch das altbekannte Augensymbol im Ebenen-Bedienfeld nutzen, denn Einstellungsebenen werden natürlich auch dort angezeigt.
- ▶ Die Mülltonne 6 löscht die aktive Einstellungsebene. Sie können für diese Aufgabe jedoch auch das Ebenen-Bedienfeld nutzen.

**Abbildung 10.9 ►** Eigenschaften-Bedienfeld (hier mit einer Tonwertkorrektur)

**Werte für Korrekturen festlegen |** Bei den Korrekturfunktionen Gradationskurven, Farbton/Sättigung und Schwarzweiss gibt es neben den altbekannten Eingabemöglichkeiten wie Eingabefeldern, Slidern und im Fall der GRADATIONSKURVEN auch der Kurve selbst ein weiteres Werkzeug, um Korrekturen im Bild anzubringen. Adobe nennt es umständlich das Zielgerichtet-korrigieren-Werkzeug (früher hieß es »Im-Bild-Korrekturwerkzeug«); umschreibend könnte man es auch »Korrekturhand« nennen. Die Nutzung ist einfach: Sie aktivieren es im Bedienfeld und verändern nun mit Klicken und Mausbewegung direkt über dem Bild die gewünschten Parameter.

#### **Zusatzfunktion der Korrekturhand**

Wenn Sie bei der Anwendung der Korrekturhand im Werkzeug Farbton/Sättigung zusätzlich die Taste (Strg)/(cmd) gedrückt halten, verändern Sie die Helligkeit – nicht die Sättigung – des angeklickten Farbtonbereichs.

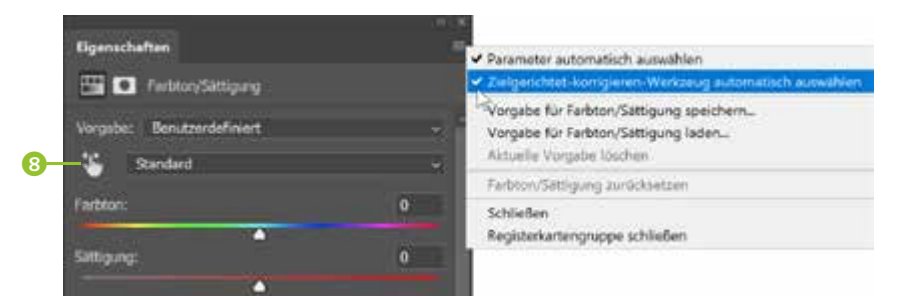

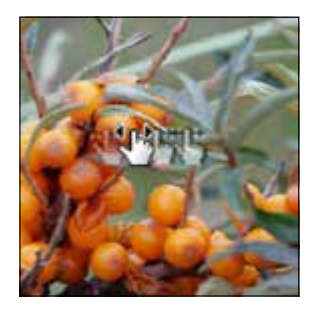

#### G **Abbildung 10.10**

Funktion der Korrekturhand, hier am Beispiel von FARBTON/SÄTTIGUNG. Aktivieren Sie die Funktion 8. Klicken und Ziehen über dem Bild verändert dann die Sättigung des angeklickten Farbbereichs, hier der Sanddornfrüchte (Rottöne).

Ob Sie dieses intuitive Tool mögen oder lieber präzise Zahlenwerte in Eingabefelder tippen, liegt wohl an Ihrer eigenen Arbeitsweise und auch an den Korrekturaufgaben, die Sie tagtäglich erledigen müssen. In jedem Fall können Sie nun dafür sorgen, dass Ihr bevorzugtes Eingabetool beim Öffnen des Eigenschaften-Bedienfelds sofort aktiv ist. Damit sparen Sie einen zusätzlichen Klick und können mit Ihrer Korrektur sofort loslegen. Öffnen Sie das Bedienfeldmenü , um die Grundeinstellungen zu ändern.

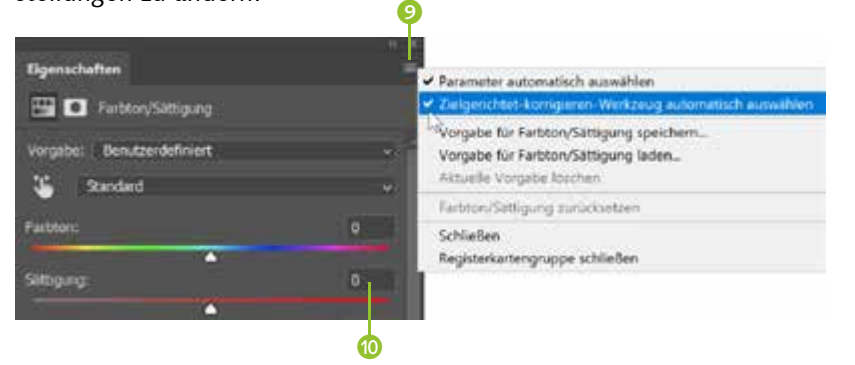

#### F **Abbildung 10.11**

Zielgerichtet-korrigieren-Werkzeug **9** oder Zahlenfeld <sup>1</sup> ? Im Bedienfeldmenü legen Sie fest, welches Eingabewerkzeug beim Starten des Bedienfelds sofort aktiv ist.

- E Wenn Sie bei Parameter automatisch auswählen einen Haken setzen, sind die Textfelder für das Eintippen numerischer Werte beim Öffnen des Bedienfelds aktiv – Sie können sofort einen Wert eingeben. Das funktioniert bei allen Korrekturwerkzeugen, die über solche Eingabefelder verfügen.
- ► Um zwischen den Eingabefeldern zu navigieren, nutzen Sie  $\boxed{f_{\overline{2}}\}$  und  $\boxed{\triangle}$  +  $\boxed{\frac{1}{2}}$ .
- **E** Bei GRADATIONSKURVEN, FARBTON/SÄTTIGUNG und SCHWARZWEISS steht außerdem die Option ZIELGERICHTET-KORRIGIEREN-WERKZEUG AUTOmatisch auswählen zur Verfügung. Versehen Sie diese Option mit einem Häkchen, ist beim Start des Bedienfelds automatisch die Korrekturhand aktiv. Sie können dann sofort in das Bild klicken, um Ihre Korrektur durchzuführen, und müssen das Tool nicht erst aktivieren.
- Es ist möglich, beide Optionen zugleich auszuwählen. In diesem Fall hat die Korrekturhand Priorität, und die Eingabefelder sind zweitrangig, können aber dennoch in den meisten Fällen auch per Tastenkürzel ( $\left[\frac{d}{2}\right]/\left(2\right)+\left[\frac{d}{2}\right]$ ) angesteuert werden.

**Vorgaben |** Vorgaben (»Presets«) sind Einstellungsebenen mit fertig konfigurierten Einstellungen. Sie stehen für die gebräuchlichsten Korrekturfunktionen zur Verfügung. Sie können Vorgaben als schnelle Problemlöser und als Ausgangsbasis für eigene Korrekturen nutzen. Außerdem lassen sich Adobes »Werkseinstellungen« mit Hilfe des Bedienfeldmenüs  $\equiv$  leicht um eigene Vorgaben für Ihre typischen Korrekturaufgaben ergänzen. Erst dann entfaltet das Konzept »Vorgabe« seinen ganzen Nutzen!

Parameter automatisch auswählen Eelgerichtet-komigieren-Werkzeug automatisch auswähl abe für Farbbon/Sattiquing Vorgabe für Farkton/Sättigung laden. Aktuelle Vorgabe löschen Faction/Sättigung zurücksetzen Schließen Registerkartengruppe schließen ationg: -37 Helipiet n  $\mathcal{E}$  $\mathcal{A}$  . If 15\* / 45\* 75\* | 105\*  $\bullet$   $\circ$   $\circ$  $\circ$ 

#### G **Abbildung 10.13**

Speichern einer benutzerdefinierten Vorgabe per Bedienfeldmenü

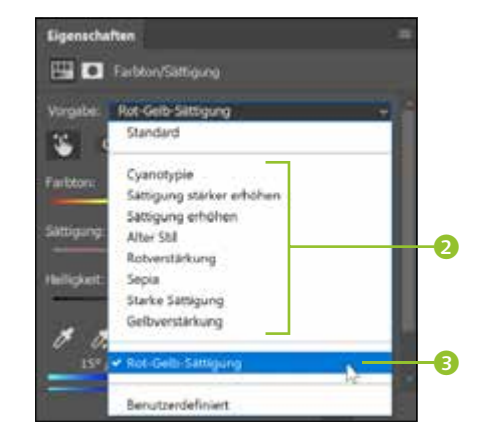

#### G **Abbildung 10.14**

Ansicht von Standardvorgaben 2 und einer benutzerdefinierten Vorgabe 8 in der Dropdown-Liste

#### **Zum Nachlesen**

In Kapitel 5, »Ebenen-Basics: Konzept und Grundfunktionen«, präsentiere ich die Basisfunktionen des Ebenen-Bedienfelds – die auch für Einstellungsebenen gelten – ausführlich.

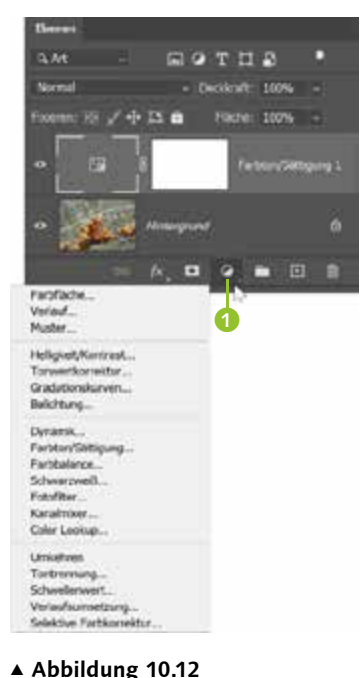

Über das Icon 1 erzeugen Sie eine Einstellungsebene (hier: Tonwertkorrektur).

**Einstellungsebenen im Ebenen-Bedienfeld |** Seit jeher können Einstellungsebenen auch mit dem Ebenen-Bedienfeld erzeugt und verwaltet werden. Dort finden Sie nicht alle Funktionen des Korrekturen-Bedienfelds wieder, doch die altvertrauten Buttons und Befehle gibt es dort weiterhin. Vermutlich muss man für sich selbst passende Arbeitsroutinen entwickeln und entscheiden, wann welches der beiden Bedienfelder benutzt wird.

Sie können für Einstellungsebenen die gleichen Verwaltungsfunktionen des Ebenen-Bedienfelds nutzen wie für normale Bildebenen.

Dazu klicken Sie am Fuß des Bedienfelds auf das Icon **(b)** (es erinnert Sie vielleicht an das »Kontrast«-Symbol auf Ihrer TV-Fernbedienung). Dann öffnet sich ein langes Submenü, in dem Sie unter anderem alle Korrekturfunktionen finden. Mit einem Klick auf den Namen des gewünschten Korrekturwerkzeugs wird die Einstellungsebene automatisch erzeugt. Gleichzeitig wird das Eigenschaften-Bedienfeld geöffnet und zeigt die Steuerungselemente für dieses Werkzeug. Alle weiteren Einstellungen für die Korrektur nehmen Sie dann dort vor.

## **10.2.3 Einstellungsebenen im Praxiseinsatz**

An dieser Stelle zeige ich Ihnen Schritt für Schritt, wie Sie mit Einstellungsebenen eine einfache Korrektur durchführen, um ein Beispielbild teilweise aufzuhellen und einen Farbstich zu entfernen. Im Zentrum des Workshops steht die Handhabung von Bedienfeldern und Einstellungsebenen – um die Feinheiten der Korrekturtools geht es später im Buch.

## **Schritt für Schritt: Arbeiten mit Einstellungsebenen**

Das Ausgangsbild wirkt insgesamt zu bläulich. Außerdem könnten die dunkelsten Bildpartien, die Tiefen, eine kleine Aufhellung gebrauchen.

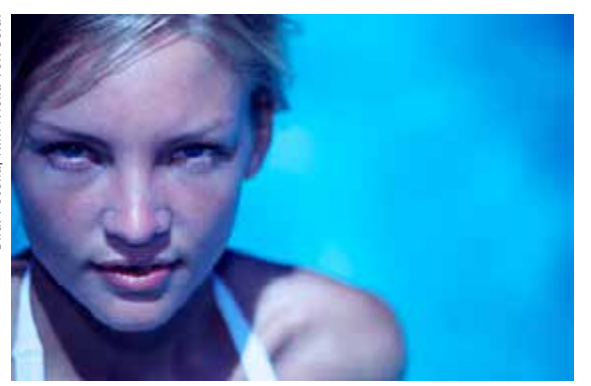

#### **Korrekturen ohne Einstellungsebene**

Es ist immer noch möglich, Korrekturen ohne Einstellungsebenen vorzunehmen: Die altbekannten Menübefehle (unter Bild • Korrekturen) stehen weiterhin zur Verfügung. Angesichts der vielen Vorzüge von Einstellungsebenen ist das nur in Ausnahmefällen ratsam.

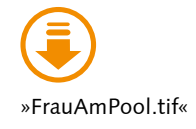

F **Abbildung 10.15**  Das Ausgangsfoto

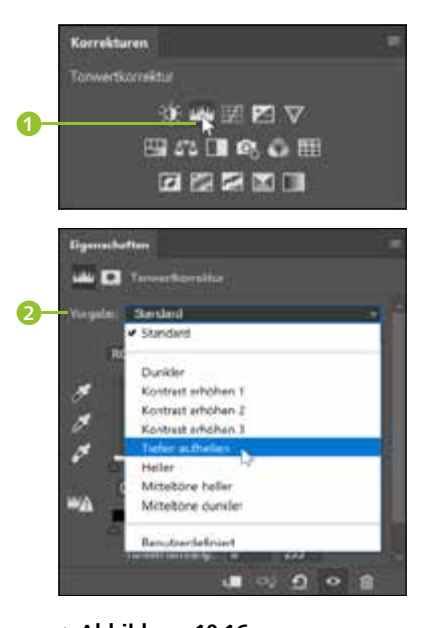

G **Abbildung 10.16**  Zwei Klicks genügen, um eine TONWERTKORREKTUR-Einstellungsebene zu erzeugen.

#### **Abbildung 10.17 ►** Das Bild ist aufgehellt, aber selbst

für so ein Schwimmbadmotiv immer noch zu blau.

**Abbildung 10.18 ►** Ihre wichtigsten Kontrollinstrumente

#### **1 Einstellungsebene mit Vorgabe erzeugen**

Für die Reparatur kommen verschiedene Werkzeuge in Frage. In diesem Workshop wollen wir zunächst mit der TONWERTKORREKTUR arbeiten, und zwar mit einer der fertigen Vorgaben. Dazu erzeugen Sie als Erstes eine Tonwertkorrektur-Einstellungsebene. Nutzen Sie dafür entweder das Korrekturen-Bedienfeld 1 oder das Ebenen-Bedienfeld (Icon <sup>1</sup>2). Das Eigenschaften-Bedienfeld klappt dann automatisch auf. Dort wählen Sie unter VORGABE 2 die Einstellung Tiefen aufhellen.

## **2 Einstellungen in den Bedienfeldern**

Die beiden maßgeblichen Bedienfelder zur Kontrolle Ihrer Korrektur sind das Ebenen-Bedienfeld und das Eigenschaften-Bedienfeld. Im Ebenen-Bedienfeld sehen Sie die neue Einstellungsebene, und im Eigenschaften-Bedienfeld erscheinen jetzt die geänderten Einstellungen für die Tonwertkorrektur. Und natürlich erkennen Sie im Bild selbst die Veränderung.

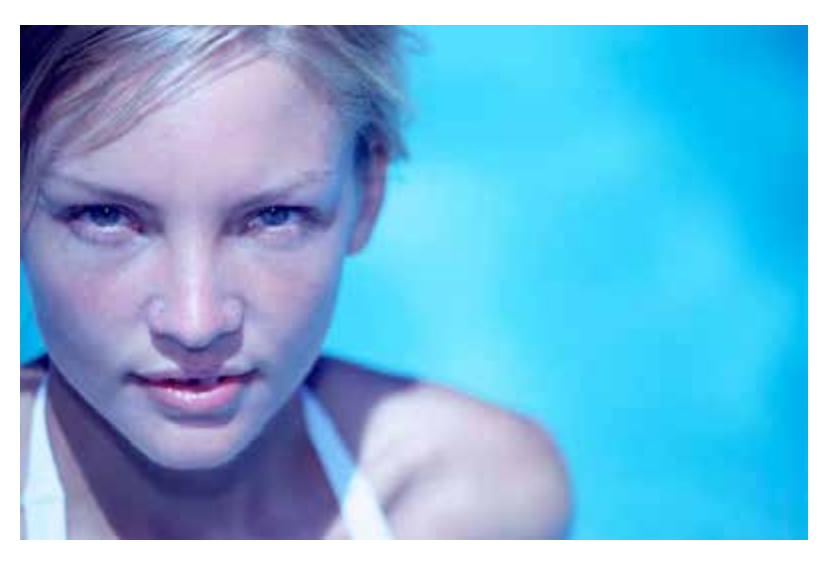

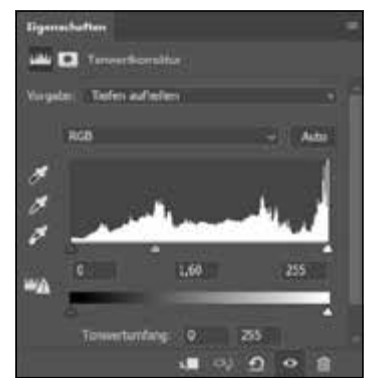

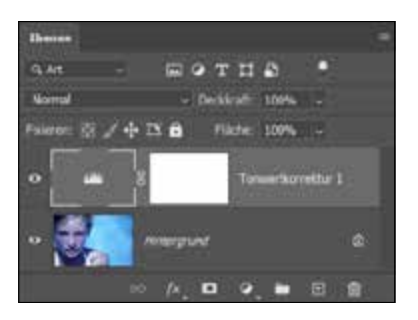

## **3 Noch eine Einstellungsebene: »Farbbalance«**

Sie könnten nun die Einstellungen der ersten Einstellungsebene weiter modifizieren, um die zweite »Problemzone« des Bildes, den Farbstich, zu korrigieren. Günstiger ist es aber, eine weitere Einstellungsebene zu erzeugen, denn so können Sie beide Korrekturschritte unabhängig voneinander dosieren. Das geht recht einfach mit dem Tool FARBBALANCE **3.** Erzeugen Sie also eine FARBBALANCE-Einstellungsebene.

## **4 Blaustich beseitigen**

Da Sie hier nicht mit einer Vorgabe arbeiten können, müssen Sie eigene Einstellungen vornehmen. Das geht in diesem Fall ganz einfach. Behalten Sie unter FARBTON die Voreinstellung MITTELTÖNE 4 bei. Damit legen Sie fest, auf welchen Tonwertbereich sich die Farbkorrektur auswirkt. Nun ziehen Sie den untersten Regler nach links 6, um Blau aus dem Bild zu entfernen. Automatisch fügen Sie dann Gelb hinzu; das Bild wirkt wärmer, der starke Blauschleier schwindet.

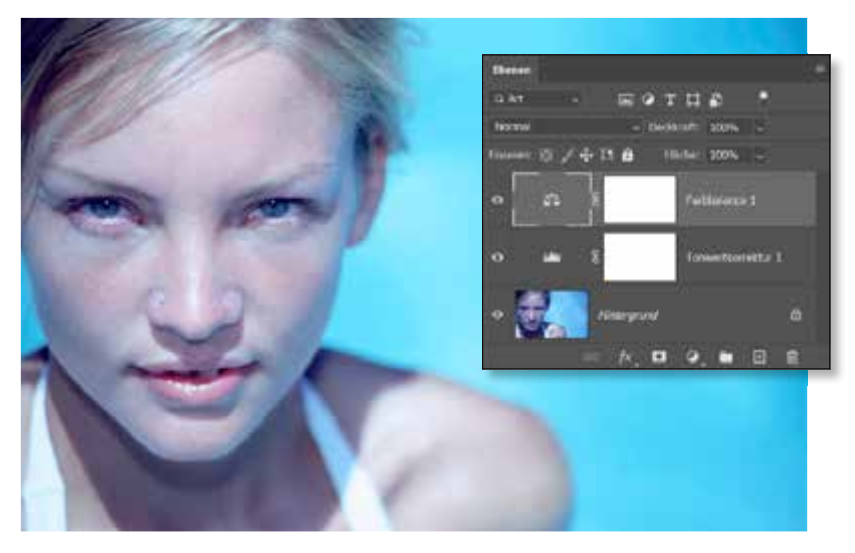

#### G **Abbildung 10.20**

Das Bild nach der zweiten Korrektur. Rechts sehen Sie den dazugehörigen Dateiaufbau im Ebenen-Bedienfeld.

## **5 Anpassen der Gesichtsfarbe: Maske erzeugen**

Das Bild wirkt erheblich freundlicher, die Hauttöne im Gesicht sind jedoch noch zu kühl. Auch das lässt sich mit Farbbalance beheben. Hier benötigen Sie eine Maske, deshalb müssen Sie eine weitere Farbbalance-Einstellungsebene anlegen. Eine leere Maske bringt jede Einstellungsebene bereits mit. Wechseln Sie im Eigenschaften-Bedienfeld zur Maskenansicht **D**, und klicken Sie auf FARBBEREICH **6**.

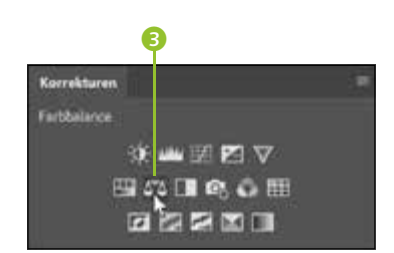

G **Abbildung 10.19**  Farbbalance-Einstellungsebene erzeugen

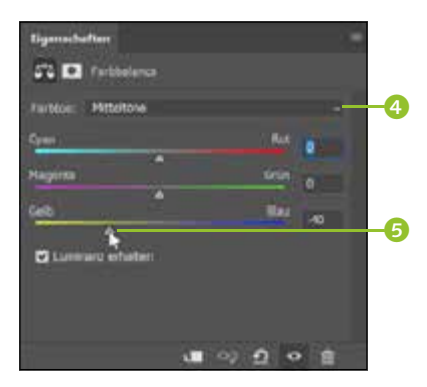

G **Abbildung 10.21**  Einstellungen für die erste Farbbalance-Einstellungsebene

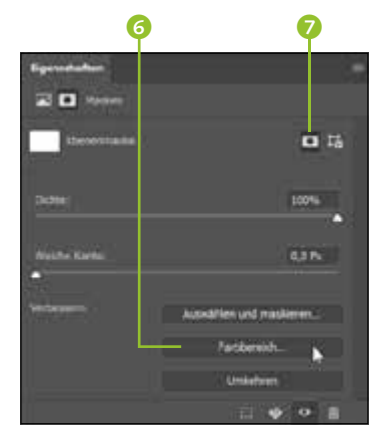

G **Abbildung 10.22**  Das Eigenschaften-Bedienfeld erlaubt den zügigen Wechsel zur Maskenbearbeitung.

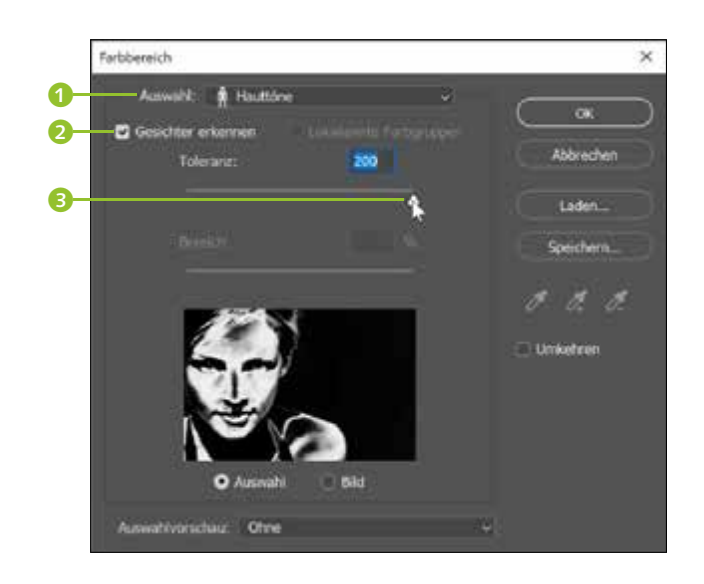

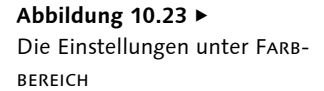

#### **Korrekturwirkung justieren**

Änderungen an Mischmodus und Ebenendeckkraft können dazu beitragen, die Korrekturwirkung von Einstellungsebenen zu justieren. So auch hier: Wenn Sie genau hinsehen, erkennen Sie in der Abbildung unten, dass der Mischmodus der oberen Farbbalance-Einstellungsebene auf FARBE umgestellt wurde 7. Dadurch wirken die korrigierten Gesichtsfarben natürlicher.

In den FARBBEREICH-Einstellungen stellen Sie Auswahl: HAUTTÖNE ein, aktivieren die Gesichtererkennung 2 und ziehen den TOLERANZ-Regler ganz nach rechts 3. Das Ergebnis ist nicht perfekt, hier jedoch ausreichend. Klicken Sie dann auf OK.

#### **6 Anpassen der Gesichtsfarbe: Die Korrektur**

Wechseln Sie wieder zurück zu den Einstellungen der zweiten Farbbalance-Einstellungsebene 4. Stellen Sie nun Farbton: Lichter 5 ein, und entfernen Sie den Haken bei LUMINANZ ERHALTEN 6. Fügen Sie mit Hilfe der Regler Gelb und Rot hinzu, um die Hauttöne aufzufrischen. Durch die Maske wirken sich die Korrekturen nur auf das Gesicht aus – die typische Poolfarbe bleibt erhalten.  $\bm{Q}$ 

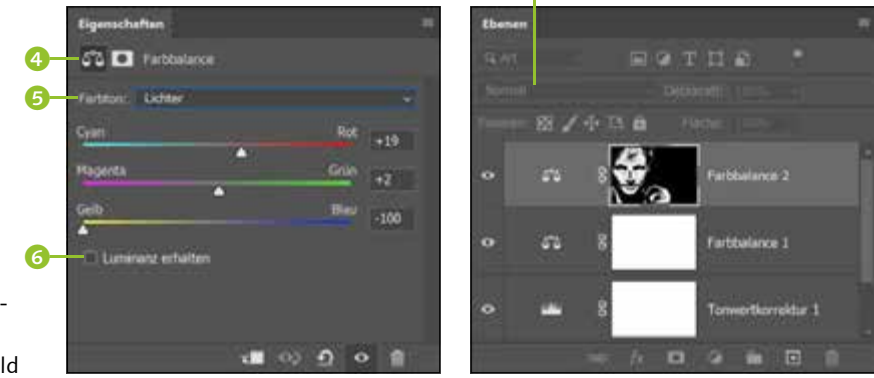

#### **Abbildung 10.24 ►**

Einstellungen für die zweite Farbbalance-Einstellungsebene und Dateiaufbau im Ebenen-Bedienfeld

## **7 Fertig! Das Endergebnis**

Hier sehen Sie noch einmal zum Vergleich das Ausgangsbild und die korrigierte Version.

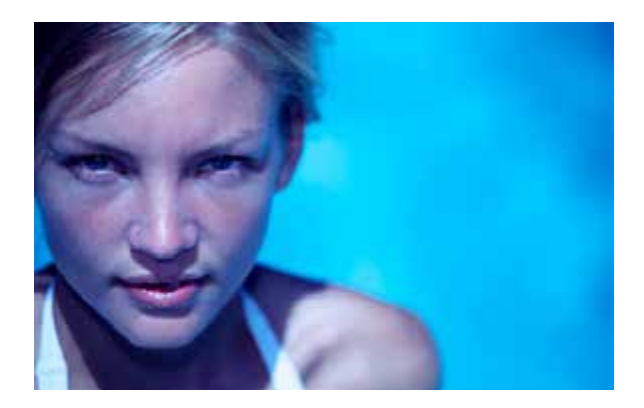

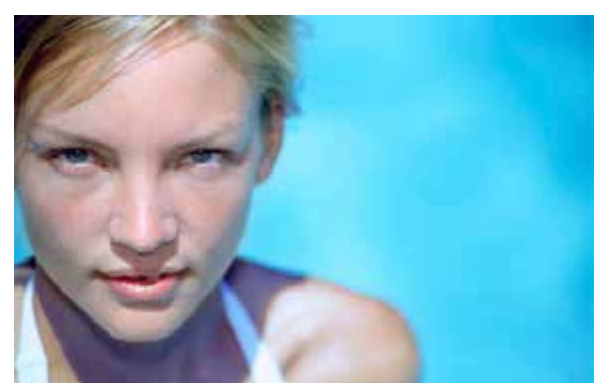

## **8 Einstellungsebenen verwalten**

Bei der kompletten Korrektur eines Bildes kommen oft zahlreiche Einstellungsebenen für die einzelnen Werkzeuge zusammen. Wie immer beim Umgang mit Ebenen ist es auch hier empfehlenswert, die wenig aussagekräftigen Standardnamen der Ebenen durch präzisere Bezeichnungen zu ersetzen. Auch sonst lassen sich Einstellungsebenen wie gewöhnliche Ebenen behandeln und können auf die bekannte Art gelöscht, verschoben und mit dem Bild gespeichert werden.

## **10.2.4 Korrekturen-Presets**

Wahrscheinlich ist Ihnen der Bereich Korrekturen-Presets im Bedienfeld KORREKTUREN aufgefallen. Wenn Sie hier auf MEHR <sup>8</sup> klicken, werden verschiedene Vorgaben in einer Miniaturvorschau in den Kategorien Porträts, Querformat, Fotoreparatur, Kreativ, Schwarzweiss und Filmisch angezeigt.

Е 8E  $V$   $H$   $S$ <sup>2</sup> ■ ■ 图 图 **KOT MILL** 

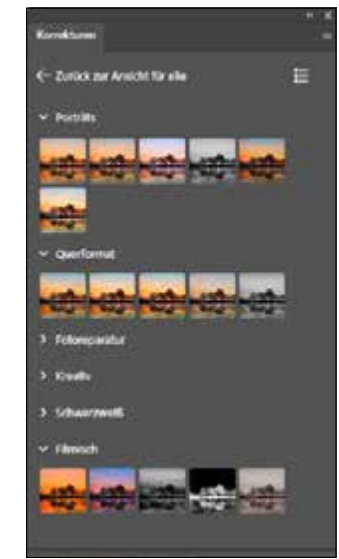

G **Abbildung 10.25**  Ausgangsfoto (links) und das Resultat der Korrekturen (rechts)

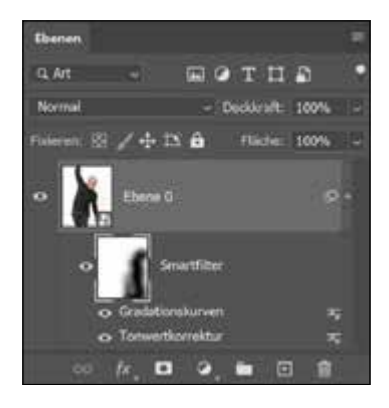

G **Abbildung 10.26**  Auch bei Korrekturen per Einstellungsebene sind aussagekräftige Ebenennamen hilfreich.

F **Abbildung 10.27**  Links: Im Korrekturen-Bedienfeld finden Sie neben den einzelnen Korrekturen auch Korrektur-Presets (Vorgaben), wenn Sie auf Mehr klicken. Rechts: Die Korrektur-Presets werden in verschiedenen Gruppen aufgeteilt.

#### **Mehrere Korrektur-Presets kombinieren**

Es ist möglich, mehrere Korrektur-Presets miteinander zu kombinieren. Wenn Sie jedoch ein anderes Preset verwenden und die Presets nicht kombinieren möchten, müssen Sie die vorherige Gruppe manuell löschen. Dies ist eine etwas umständliche Lösung.

Wie die Einstellungsebenen können auch diese nicht-destruktiv auf eine Auswahl oder das gesamte Bild angewendet werden. Genau genommen handelt es sich um Einstellungsebenen, die als Vorgaben gruppiert wurden.

Wenn Sie mit dem Mauszeiger über eine der Korrekturvorgaben fahren, wird eine Live-Vorschau angezeigt. Klicken Sie auf eine Vorgabe, wird eine Gruppe mit den darauf basierenden Einstellungsebenen erstellt und zum Ebenen-Dialog hinzugefügt. Über einen Klick auf die Ebenenminiatur einer der enthaltenen Einstellungsebenen wird das Eigenschaften-Bedienfeld mit dem Korrekturwerkzeug geöffnet, in dem Sie die Einstellungen an Ihre Bedürfnisse anpassen können.

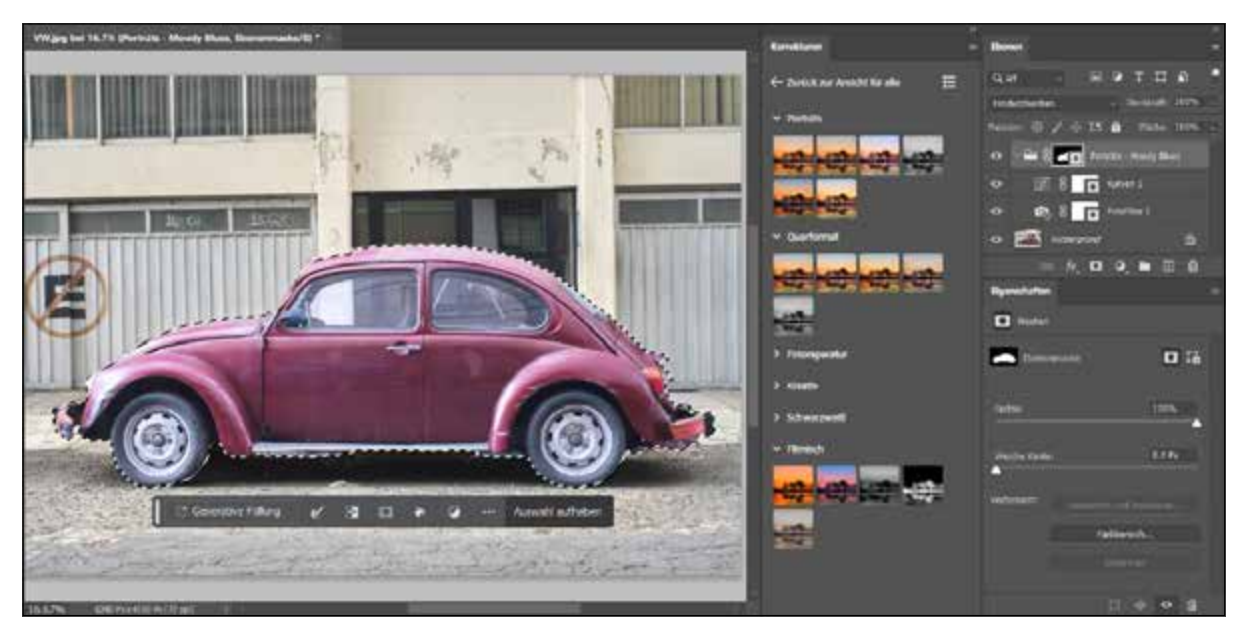

#### **Noch zu wünschen**

Die Korrekturen-Presets sind sehr gut geeignet, um dem Bild oder einem Teil davon mit wenig Aufwand einen bestimmten Bildlook zu geben, der jederzeit über die Einstellungsebenen angepasst werden kann. Was hier noch fehlt, ist die Möglichkeit, eigene Korrekturvorgaben zu erstellen und zu speichern. Dies ist leider (noch) nicht möglich.

#### G **Abbildung 10.28**

Hier wurde ein Korrekturen-Preset (Moody Blues) auf den ausgewählten VW-Käfer des Bildes angewendet.

#### **10.2.5 Masken von Einstellungsebenen bearbeiten**

Mit vielen Korrekturwerkzeugen von Photoshop können Sie recht genau bestimmen, auf welche Tonwerte oder Farben eine Korrektur wirkt. Doch das klappt nicht immer. Wenn nur ein Teil eines Bildes korrigiert oder verändert werden soll, hilft eine Maske. Dabei müssen Sie oft noch nicht einmal besonders präzise vorgehen. Häufig genügen nämlich ein paar großzügige Pinselstriche direkt auf der Maske. So gehen Sie vor:

1. Legen Sie oberhalb der Ebene, die korrekturbedürftige Bildteile enthält, eine Einstellungsebene für das Tool an, das Sie anwenden wollen.

thene Q. Art

- 2. Stellen Sie für Ihr Tool zunächst einen Extremwert ein, damit Sie die Wirkung der Maske besser erkennen.
- 3. Achten Sie darauf, dass die Maske aktiv ist (Anklicken der Ebenenmaskenminiatur).
- 4. Pinseln Sie dann mit einem weichen, nicht zu feinen Pinsel mit schwarzer Farbe auf die Stellen im Bild, die nicht korrigiert werden sollen. Sie können auch im Alphakanal arbeiten, aber meist genügt es, im Blindflug mit der Maus auf dem Bild zu hantieren.
- 5. Wenn Ihre Maske fertig ist, stellen Sie bei Ihrem Korrekturtool die richtigen Werte ein.

Wenn Sie nur kleine Bildpartien korrigieren wollen, können Sie das Verfahren auch umkehren. Dann füllen Sie die Maske zunächst mit Schwarz, etwa indem Sie bei aktiver Maske einfach mit dem Fülleimer schwarze Farbe über das Bild gießen oder mit dem Befehl Bearbeiten • Fläche füllen. Dann tragen Sie an den Stellen, die korrigiert werden sollen, mit dem Pinsel weiße Farbe auf das Bild auf und pinseln so die entsprechenden Stellen der Maske frei.

Dieses Verfahren ist übrigens auch bei Filtermasken von Smartfiltern nützlich.

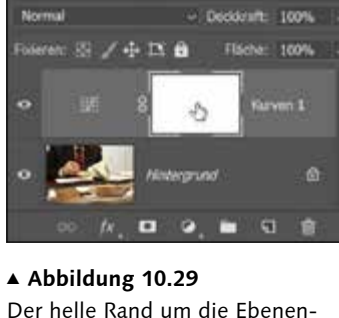

TOP A

Der helle Rand um die Ebenenmaskenminiatur zeigt, dass sie aktiv ist.

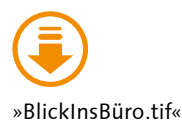

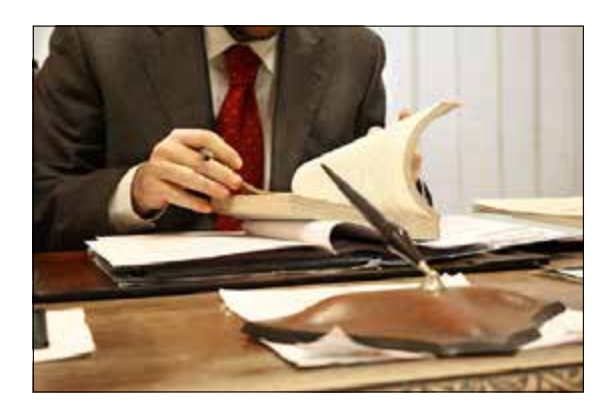

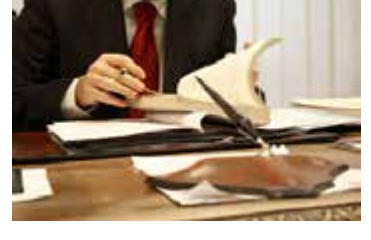

G **Abbildung 10.30**  Nur die Anzugjacke soll aufgehellt werden.

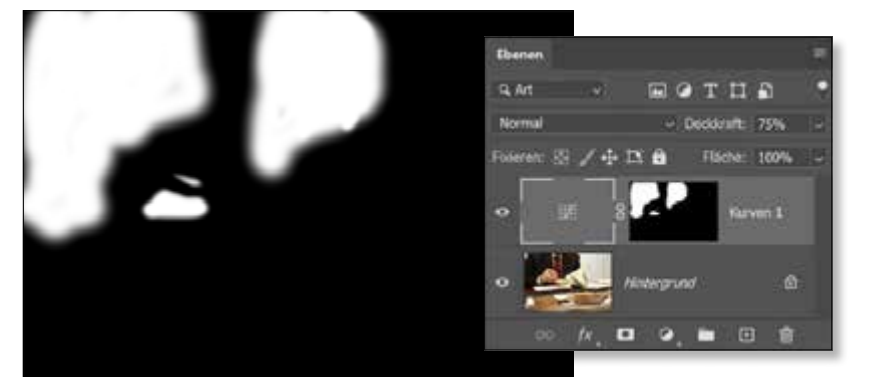

#### F **Abbildung 10.31**

Korrigiert wird mit GRADATIONSkurven-Einstellungsebene plus Maske. Die Maskenansicht zeigt, dass hier recht schludrig mit grobem Pinsel gearbeitet wird. Für solche Korrekturen genügt das oft!

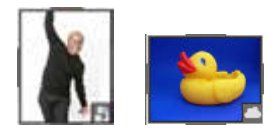

#### G **Abbildung 10.32**

Sie erkennen Smartobjekte am kleinen Icon unten rechts in der Ebenenminiatur (Anzeige für eingebettetes und verknüpftes Smartobjekt).

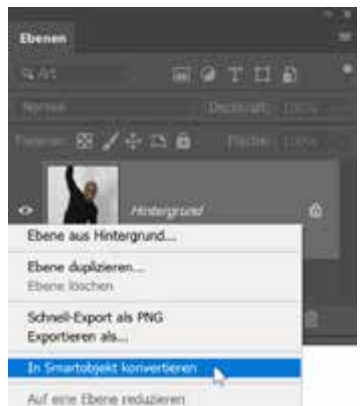

G **Abbildung 10.33**  Ebene in Smartobjekt konvertieren

**Abbildung 10.34 ►** Das Beispielbild vor und nach der Korrektur

## **10.3 Die Alternative zu Einstellungsebenen: Korrekturen als Smartfilter**

Die meisten Korrekturen können auch als smarte Korrekturen angewendet werden. Adobe nennt diese Funktion »Smartfilter«, auch wenn es sich im strengen Sinne nicht um wirkliche Filter-, sondern Korrekturfunktionen handelt. Die Funktionsweise gleicht jedoch den Smartfiltern.

- 1. Konvertieren Sie zunächst die Ebene, die Sie korrigieren möchten, in ein Smartobjekt. Aktivieren Sie dazu die Ebene, und wählen Sie dann den Menübefehl Ebene • Smartobjekte • In Smartobjekt konvertieren, oder nutzen Sie das Kontextmenü des Ebenen-Bedienfelds.
- 2. Führen Sie nun die gewünschte Korrektur oder die gewünschten Korrekturen – dieses neu geschaffenen Smartobjekts durch. Das funktioniert nicht wie gewohnt mit den Schaltflächen im Korrekturen-Bedienfeld oder dem Einstellungsebenen-Button des Ebenen-Bedienfelds. Diesmal müssen Sie die Befehle unter Bun · KORREKTUren verwenden.
- 3. Die Korrekturen erscheinen im Ebenen-Bedienfeld nun anders als bei den Einstellungsebenen – unterhalb des Smartobjekts.

Mehr über die Anwendung von Smartfiltern lesen Sie in Abschnitt 24.2, »Smartobjekte und Smartfilter: zerstörungsfrei filtern«. Grundsätzliches über Smartobjekte erfahren Sie in Abschnitt 5.3, »Ebenenarten«, und einige Beispiele für Arbeitstechniken mit Smartobjekten (nicht Smartfiltern!) lernen Sie in Abschnitt 6.4, »Vielseitige Datencontainer: Smartobjekte«, kennen.

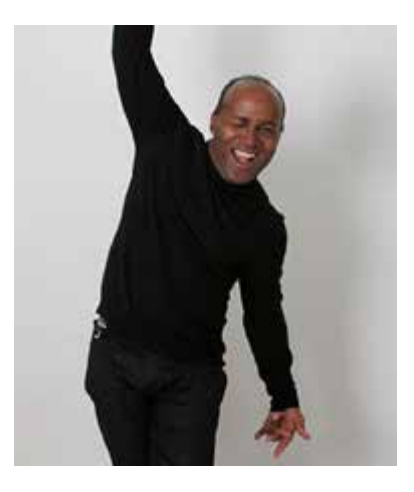

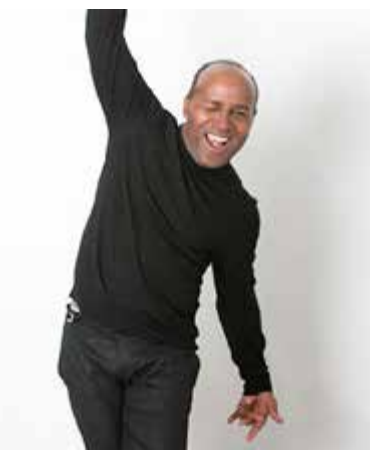

Ein Blick in das Ebenen-Bedienfeld offenbart den gravierenden Nachteil des Konzepts der Smartfilter-Korrekturfunktion: Anders als bei der Arbeit mit Einstellungsebenen teilen sich hier alle Korrekturfunktionen (in Abbildung 10.34 Gradationskurven und Tonwertkorrektur – in der Praxis können es jedoch schnell mehr Korrekturen werden) eine Maske 1. Diese kann zwar wie jede Maske bearbeitet werden, um die Korrekturen auf bestimmte Bildpartien zu begrenzen – jedoch nur pauschal für alle Korrekturen auf einmal. Differenzierte Feinarbeit ist so nicht möglich.

StrowL

Strg+M

**Stroell** 

 $Strp + B$ 

Stravil

Alt+Umschalt+Strg+B

Heligkeit/Kontrast... Tonwertkorrektur...

Gradationslumen....

Farbton/Sättigung...

Belchtung...

Farbbalance...

Schingrave@...

Poteditor ...

**Univerview** 

Kanalmiser...

Color Lookup...

Tontrennung...

Schwedermert...

Dynamic...

Bild Ebene Schrift Auswahl Filter

Umscholt+Stra+L

Linschalt+Stro+B

Alt+Strg+1

Alt+StratC

Strowth

 $Sny+1$ 

Alt+Unschalt+Stro+L

Modus

Auto-Farbion

**Auto-Contract** 

Auto-Farbe

Bidgrobe...

**Bildrehung** 

Zuschneiden.

Dupkderen.

Alles einblenden

Bidberechnungen...

Kanaberechnungen...

Arbeitsflöche...

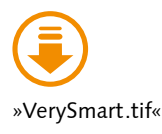

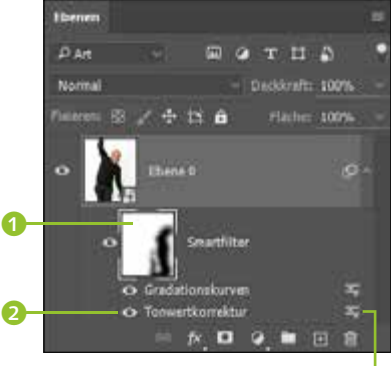

G **Abbildung 10.35**  Im Ebenen-Bedienfeld stellen sich die Korrekturen nach dem Smartfilter-Prinzip dann so dar.  $\boldsymbol{\Theta}$ 

#### F **Abbildung 10.36**

Für smarte Korrekturen können Sie ausschließlich die Korrekturbefehle unter Bild • Korrekturen nutzen.

Wariablen Verlaufsunsort.natio... Deternatz anversion Selektive Fartikorrektur... Uberfüßen. Tiefen/Lichter... HDR-Tonung... Analyse Sättigung verringern Linschalt + Stra+U Gleiche Farbe... Farbe ersetzen... Tonwertangleichung Einige Feineinstellungen der Korrektur sind dennoch möglich. Ein Doppelklick auf den Namen der Korrektur im Ebenen-Bedienfeld 2 führt erneut zum Dialog der Einstellungen – Sie können hier also nachbes-

sern. Und ein Doppelklick auf das Fülloptionen-Icon <sup>3</sup> rechts neben der Bezeichnung der jeweiligen Korrektur führt zu den Einstellungen von Deckkraft und Füllmethode der Smartkorrektur.

## **10.4 Ein unentbehrliches Analyse- und Kontrollwerkzeug: Das Histogramm**

Mit Einstellungsebenen arbeiten Sie komplett zerstörungsfrei. Die ursprünglichen Bildpixel bleiben unverändert, und Sie können Korrekturen beliebig verändern. Das heißt natürlich nicht, dass es nicht auf das Korrekturergebnis ankommt: Falsche Korrekturen können Bilder nach wie vor schädigen und zu sichtbarem Qualitätsverlust führen! Einstellungsebenen ermöglichen bloß die Korrektur der Korrektur – also nachträgliche Änderungen.

**Erste Korrektur |** Die Helligkeitsinformationen eines Pixelbildes und seiner Farbkanäle, die Tonwerte, sind die grundlegende Größe für die Bildfarben und auch der wichtigste Ansatzpunkt für Bildkorrekturen. Das erste Augenmerk bei einer Korrektur gilt daher den Lichtern und Tiefen, also den hellsten und dunkelsten Tonwerten eines Bildes. Wie Sie schon in Abbildung 10.3 und in Abbildung 10.4 gesehen haben, treten an den Lichtern und Tiefen auch am schnellsten sichtbare Schäden auf. Um so etwas zu vermeiden, sollte eine Bildkorrektur genau an der Problemzone des Bildes ansetzen und die Lichter- sowie die Tiefenzeichnung – die feine Nuancierung der hellsten und dunkelsten Bereiche im Bild – erhalten.

**Beurteilung am Bildschirm |** Durch reine Sichtkontrolle am Monitor ist beides schwierig. Mit dem Histogramm stellt Photoshop aber ein wirkungsvolles Instrument zur Verfügung, um Tonwertverteilung und -umfang eines Bildes objektiv zu prüfen. Sie finden es gleich an mehreren Stellen im Programm:

- ► als Teil des Werkzeugs TONWERTKORREKTUR, mit dem Sie die Tonwerte bearbeiten
- E als eigenständiges Histogramm-Bedienfeld (zu finden unter Fenster • Histogramm)
- **F** integriert in den Dialog GRADATIONSKURVEN

Das Histogramm ist ein wertvoller Helfer für die Analyse korrekturwürdiger Bilder und unterstützt Sie während der Korrektur.

## **10.4.1 Was verrät das Histogramm-Bedienfeld?**

Das Histogramm-Bedienfeld hat den Vorzug, dass Sie es jederzeit geöffnet halten können, so dass Sie die Tonwerte eines Bildes konstant im Blick behalten. Darüber hinaus ist ein Histogramm als Hilfswerkzeug in andere Tools integriert, zum Beispiel in die Camera-Raw-Engine.

**Die Histogrammbalken |** Ein Histogramm – gleichgültig ob in der Tonwertkorrektur, den Gradationskurven oder dem Histogramm-Bedienfeld selbst – bildet die **Tonwerte** aller im Bild vorkommenden Pixel ab. Ganz links sind die schwarzen Bildpixel (in RGB mit dem Tonwert 0) repräsentiert, und die Anzeige verläuft über die Mitteltöne in die hellen Töne bis zu den weißen Bildpixeln ganz rechts (Tonwert 255). Die Höhe der kleinen Balken in den Tonwertbereichen zeigt an, wie oft ein Tonwert im Bild vorkommt. Je öfter ein Tonwert im Bild vertreten ist, desto länger ist der Balken. Diese Tonwertverteilung können Sie sich für das Gesamtbild oder einzelne Kanäle anzeigen lassen <sup>1</sup>.

#### **Histogramm-Darstellung**

Standardmäßig ist die Anzeige des Histogramm-Bedienfelds bunt und gibt auch Auskunft über die Farbverteilung im Bild. Wenn Sie nur Helligkeit und Kontrastumfang prüfen wollen, genügt ein einfarbiges Histogramm (wie hier auf den Screenshots). Um die Histogramm-Ansicht umzustellen, wählen Sie im Bedienfeldmenü  $\equiv$  des Histogramms ERWEITERTE ANSICHT <sup>6</sup>. Dann erscheint oberhalb des Histogramms die Option Kanal mit einer Liste. Dort stellen Sie statt FARBEN die Ansicht RGB <sup>1</sup> ein.

Im Histogramm-Bedienfeld finden Sie neben dem Histogramm selbst weitere Einstellungen und Informationen.

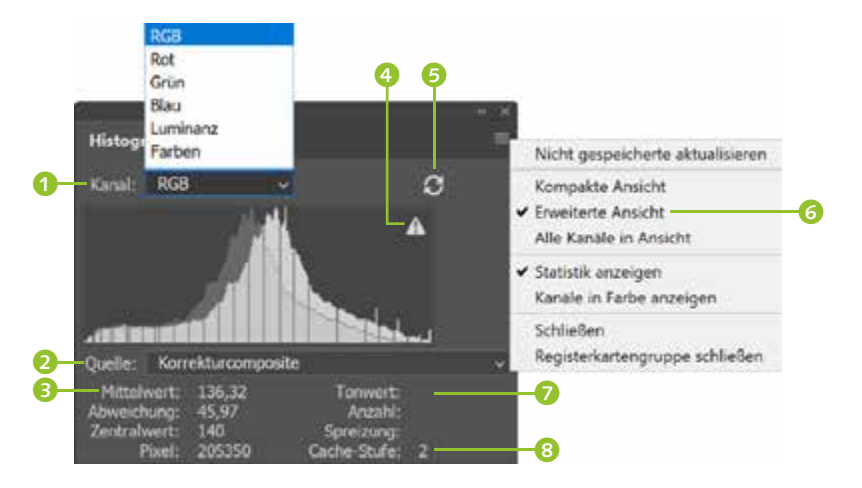

F **Abbildung 10.37** 

Histogramm-Bedienfeld in der erweiterten Ansicht mit Statistik. Die verschiedenen Ansichtsoptionen erreichen Sie über das Bedienfeldmenü.

**Quelle |** Wenn Ihr Bild mehrere Ebenen enthält, können Sie unter Quelle 2 auswählen, ob Sie die Tonwerte einer bestimmten Bildebene oder des gesamten Bildes ansehen wollen.

**Statistik |** Unterhalb des Histogramms finden Sie einige Angaben zur Statistik: Der MITTELWERT 3 gibt die durchschnittliche Helligkeit eines Bildes an. Liegt der Wert für ein RGB- oder Graustufenbild unter 128, ist das Bild eher dunkel; liegt er darüber, ist das Bild heller. Die Abweichung gibt nochmals in Zahlen an, wie stark die Helligkeitswerte schwanken (das sehen Sie auch der Histogrammkurve an). Der Zentralwert besagt, wie hell oder dunkel der mittlere Farbwert des Bildes ist. Pixel bezeichnet die Menge der Pixel im Bild, die für das Histogramm herangezogen wurden.

**Tonwertangaben |** Wenn Sie mit der Maus auf einen Punkt der Histogrammkurve fahren, erscheinen einige Angaben zu dem Tonwert 7, den Sie aktuell unter der Maus haben. Sie erfahren, was der genaue Wert ist (Tonwert), wie viele andere Pixel es mit diesem Tonwert gibt (Anzahl) und wie viele dunklere Pixel noch vorhanden sind (Spreizung).

**Aktualisieren |** Das kleine »Warndreieck« oben rechts 4 weist Sie darauf hin, dass das Bild geändert wurde, aber dass das Histogramm noch die unveränderte Version anzeigt. Ein Klick auf die darüberliegenden, kreisförmig angeordneten Pfeile + (»Recycling-Symbol«) aktualisiert die Ansicht.

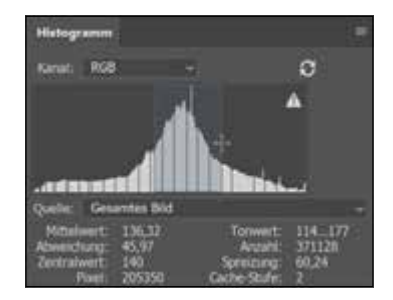

G **Abbildung 10.38**  Sie können auch Bereiche des Histogramms mit der Maus überstreichen, um für sie statistische Informationen zu erhalten.

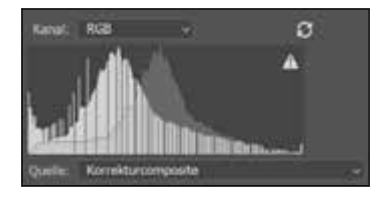

G **Abbildung 10.39**  Das Live-Histogramm im Einsatz

**Live-Histogramm |** Im Histogramm-Bedienfeld – und leider nur dort – können Sie Änderungen am Bild live verfolgen. Die grauen »Hügel« zeigen die Originalwerte, und das schwarze Diagramm symbolisiert die Auswirkungen Ihrer aktuellen Tonwertkorrektur-Einstellungen. Achten Sie darauf, dass QUELLE: KORREKTURCOMPOSITE eingestellt ist, sonst

**Cache-Stufe |** Die Cache-Stufe 8 bezieht sich nicht auf die Bildqualität oder die Bilddaten selbst, sondern systemabhängig darauf, wie diese für das Histogramm aus dem Bild ermittelt werden. Für die Bildkorrektur

#### **10.4.2 Histogramme interpretieren**

können Sie diesen Wert ignorieren.

funktioniert es nicht.

»Sanddorn.tif«, »Schweden.tif«

Auch wenn jedes Bild sein eigenes Profil hat, gibt es Merkmale, die eine ideale Tonwertverteilung auszeichnen, und andere Merkmale, die für bestimmte Bildfehler symptomatisch sind. Die Histogramm-Hügellandschaft sollte an den Rändern auslaufen und die gesamte Breite der Grafik ausfüllen. Reichen die Histogrammhügel nicht über die ganze Breite des Diagramms, fehlen dem Bild eindeutige Tiefen und Lichter. Der Gesamteindruck ist dann meist »flau« und kontrastarm.

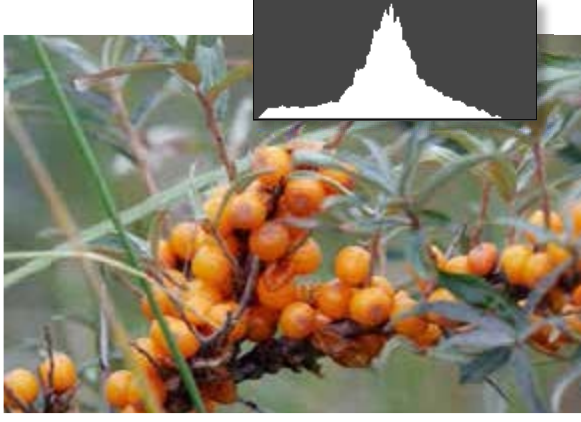

#### G **Abbildung 10.40**

So ungefähr sieht ein ausgewogenes Histogramm aus: wie eine Gebirgslandschaft mit einem zu den Seiten abfallenden Berg.

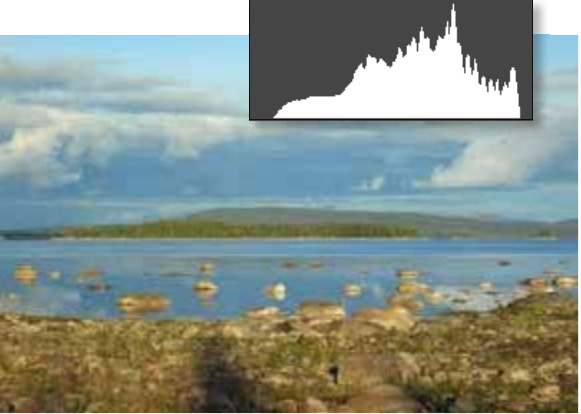

Bild: C. Börnersild: C. Börne

G **Abbildung 10.41**  Auch so ein zerklüftetes Histogramm kann zu einem qualitativ guten Bild gehören.

Bei den oben gezeigten Histogrammen ist es wichtig, dass die gesamte Histogrammbreite ausgenutzt wird. Schauen Sie genau hin – auch die unscheinbaren, nur ein Pixel hohen Balken an den Rändern des »Tonwertgebirges« zeigen relevante Tonwerte an.

**Histogramm zu schmal |** In Abbildung 10.42 läuft die Gebirgskette des Histogramms in die Ebene aus, bevor die Kanten des Diagramms erreicht sind. Das Bild hat denn auch nur geringe Kontraste und wirkt wie hinter einem Grauschleier. Solche Befunde lassen sich meist gut mit ein paar Handgriffen korrigieren.

»Helsinki.tif«, »Strandspaziergänger.tif«, »Baumstämme.tif«, »Zentralbüro.tif«

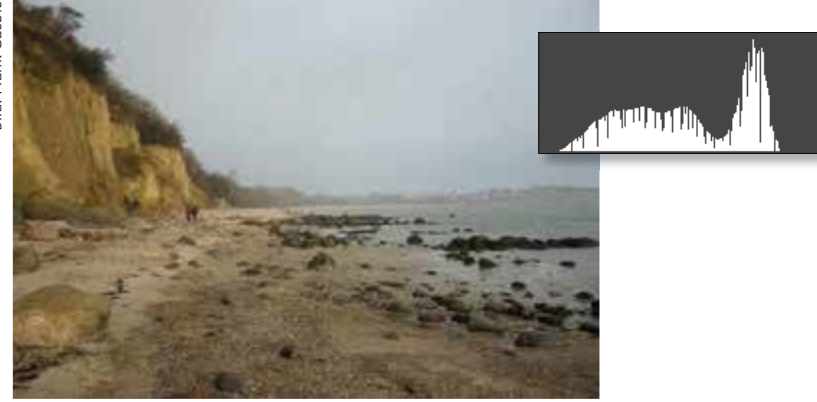

**Histogramm zu breit |** Drängen die Histogrammbalken aus dem Diagramm hinaus, fehlt es dem Bild vermutlich an **Zeichnung** in den Tiefen oder Lichtern, also an feiner Modulation der dunkelsten oder hellsten Bildpartien.

F **Abbildung 10.42** 

Hier wird nicht die gesamte Breite des Histogramms ausgenutzt. Das Bild wirkt flau und hat schwache Kontraste.

Bild: Frank Gaebler Bild: Frank Gaebler

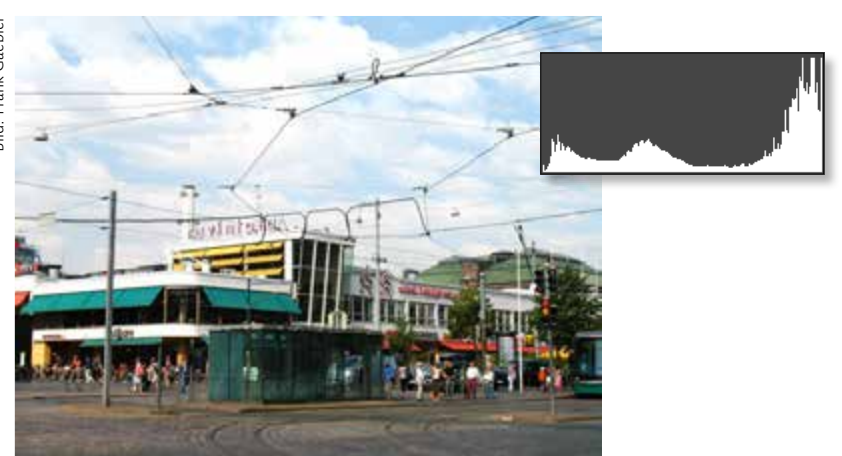

F **Abbildung 10.43**  In diesem Bild treten deutliche Zeichnungsverluste in den hellen Bereichen zutage.

In Abbildung 10.43 drängen die Balken, die die hellen Tonwerte repräsentieren (rechts im Histogramm), deutlich über den Rand hinaus. Bei einem solchen Histogramm müssen Sie mit Zeichnungsverlusten in den Lichtern des Bildes rechnen. »Reparieren« lassen sich solche Bilder schlecht. Wo Bildinformationen (hier: Tonwertabstufungen in den hellen Bildbereichen) fehlen, können auch nachträglich keine beschafft werden.

Die Histogrammbalken türmen sich in Abbildung 10.44 am linken Rand, der für die dunklen Tonwerte steht. Die Zeichnungsverluste der Tiefen sind auch im Bild recht gut zu erkennen: Dunkle Bereiche sind kaum nuanciert, sondern einfach schwarze Flecke. Auch hier wird es wohl schwierig, noch etwas aus dem Bild herauszuholen.

Anders in Abbildung 10.45: Auch dieses Bild ist recht dunkel, wie auch die Menge der Tonwertbalken im linken Bereich der Histogrammgrafik zeigt. Allerdings gibt es im Bild trotzdem noch feine Abstufungen der Tiefen. Das Histogramm fällt rechts steil ab, die Balken drängen nicht gerade aus der Grafik heraus.

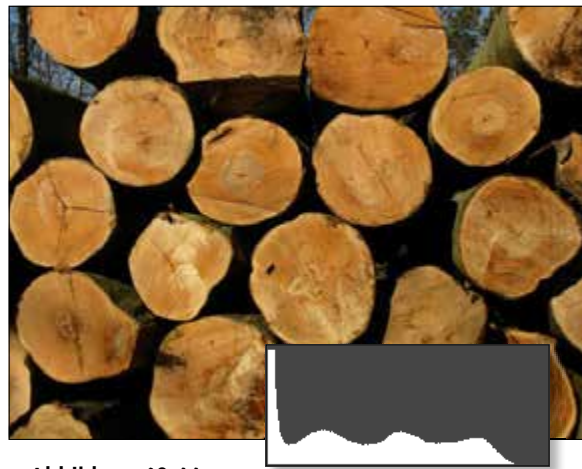

G **Abbildung 10.44**  Auch dieses Foto ist durch Zeichnungsverluste gekennzeichnet, diesmal in den Tiefen.

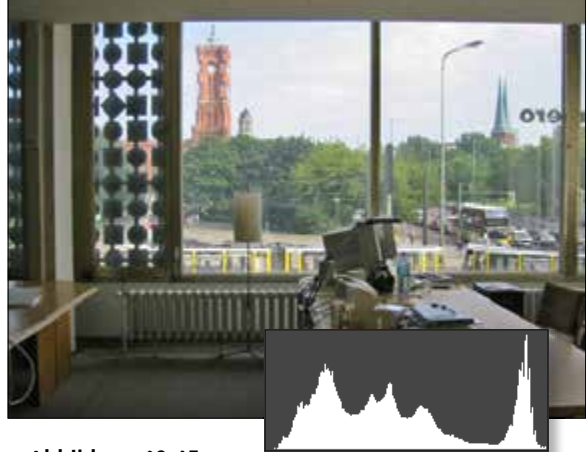

G **Abbildung 10.45**  Dieses Foto ist zwar ebenfalls recht dunkel, doch das Histogramm belegt: Es ist stimmig.

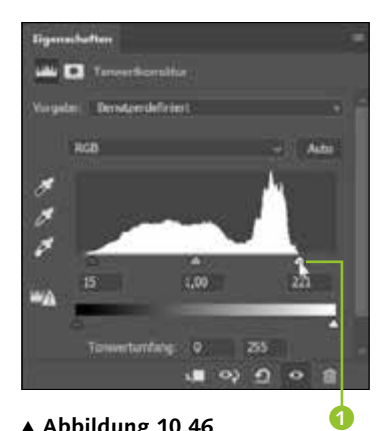

G **Abbildung 10.46** 

Bei der manuellen Tonwertkorrektur arbeiten Sie direkt im Histogramm. Mit der Maus ziehen Sie die Tonwertspreizungsregler <sup>1</sup> an die relevanten Tonwerte heran.

## **10.4.3 Histogramm, Tonwertkorrektur und Tonwertspreizung**

Für die Qualität und Wirkung eines Bildes entscheidend ist die Verteilung der Helligkeitswerte, der sogenannten Tonwerte. Das Histogramm bildet die Tonwertverteilung ab. Im Idealfall liegen Schwarz und Weiß an den äußeren Enden des Histogramms. Tun sie es nicht, ist das Bild kontrastarm und »flau«. Das Auseinanderziehen – **Spreizen** – der Tonwerte mittels Tonwertkorrektur verbessert dann den Bildeindruck.

Damit Sie bei der Korrektur der Tonwerte die wichtige Tonwertspreizung immer im Blick haben und auch direkt beeinflussen können, ist das Histogramm bei der Arbeit mit dem Werkzeug TONWERTKORREKTUR das zentrale Funktionselement.

Doch auch bei anderen Korrekturen können und sollten Sie die Informationen des Histogramms nutzen – entweder mittels Histogramm-Bedienfeld oder bei den Gradationskurven im Werkzeugdialog selbst.